# **WinQbase** *Evidence měřidel*

### **Uživatelská příručka**

# **MEATEST**

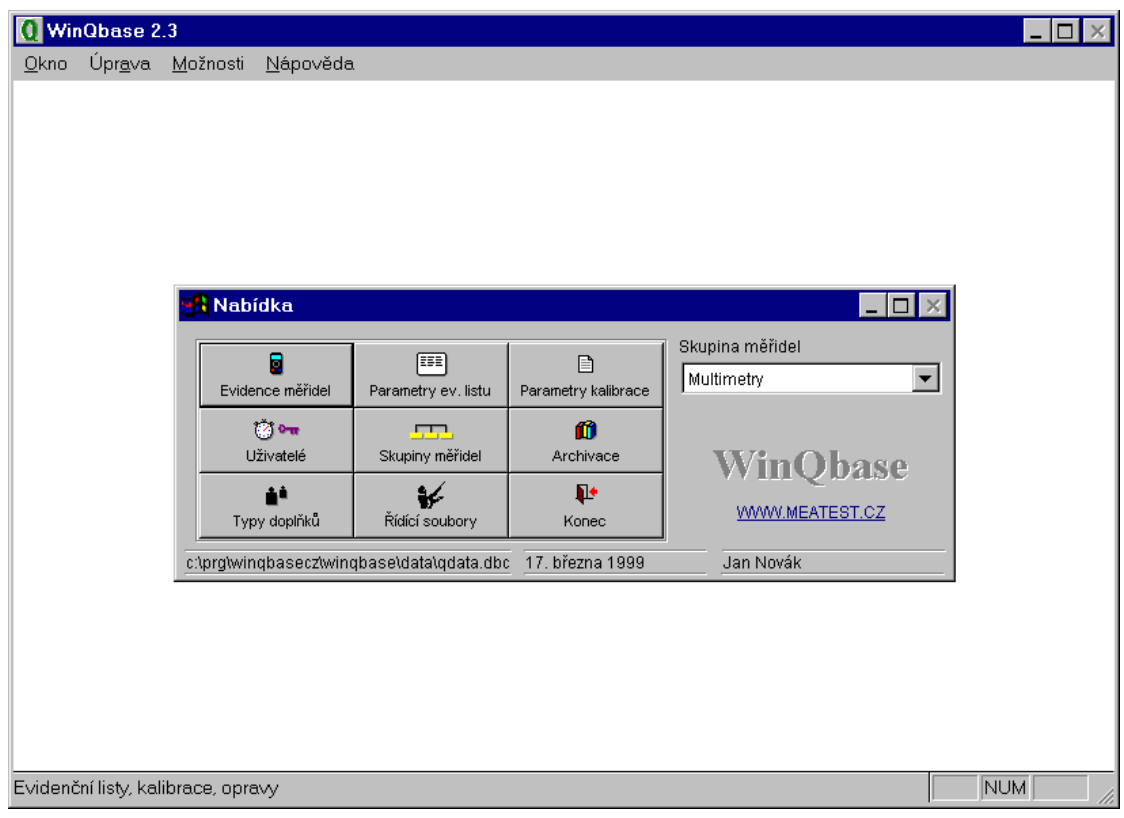

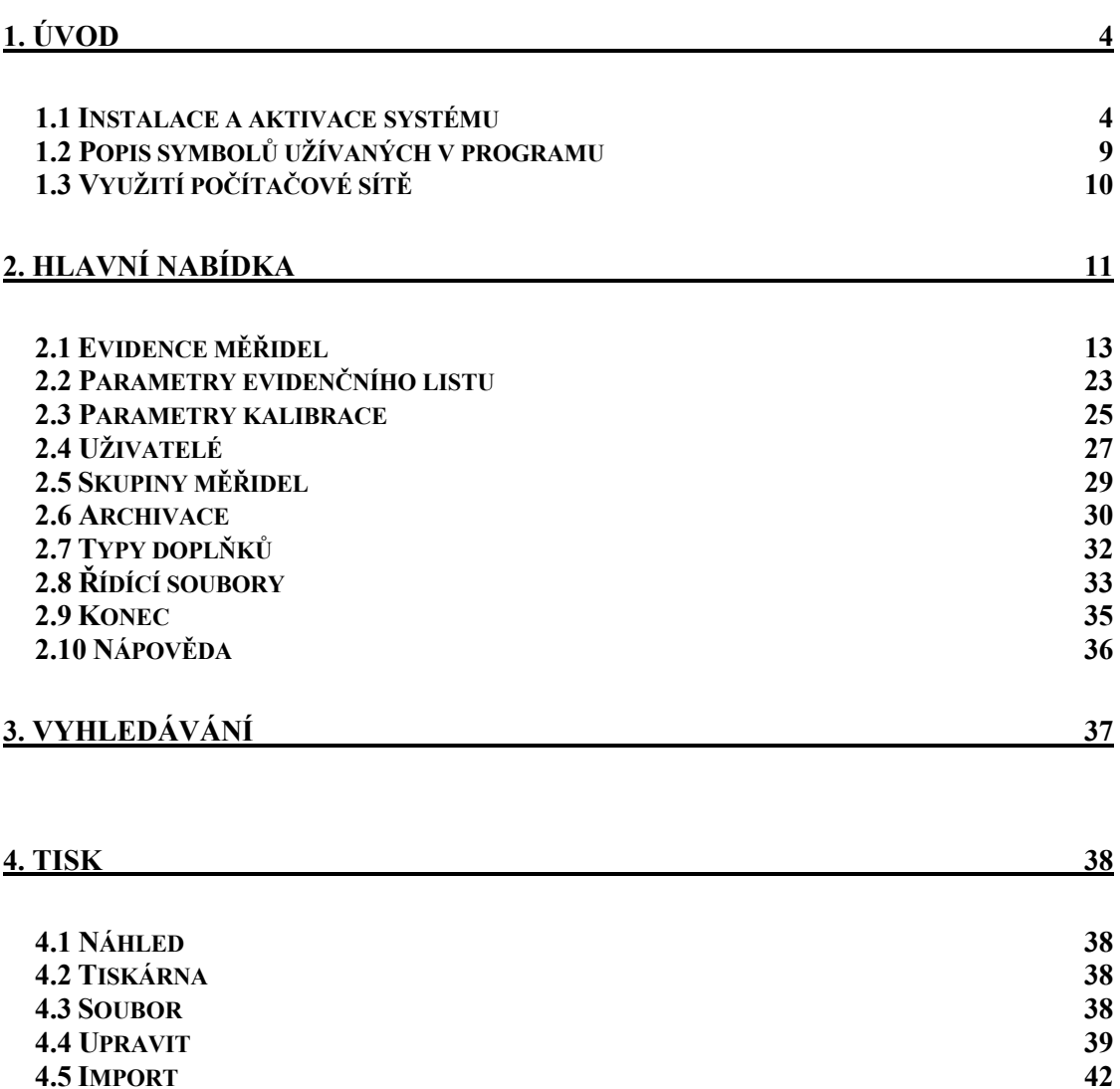

**4.5 IMPORT 42**

**4.6 EXPORT 42**

## **1. ÚVOD**

Programové prostředí WinQbase je určeno k vedení evidence různých typů měřidel za pomoci evidenčních listů. Obsahuje mimo jiné provádění a evidování kalibrací, evidování oprav měřidel, historii změn v evidenčních a kalibračních listech apod. Program WinQbase umožňuje snadno získat různé typy přehledů o měřidlech podle zvolených kriterií, výběry provedených kalibrací, historii oprav evidenčních listů atd. Součástí je i pestrá škála tisků (např. tisk evidenčních listů, protokolů kalibrací...). Systém dále zajišťuje tvorbu řídících souborů, tj. kalibračních metodik, pro provádění kalibrací, případně dovoluje využít řídících souborů již dříve vytvořených v programech firmy MEATEST.

Základ systému tvoří databázové prostředí. Podle požadavků jsou pak aktivovány další programy (bez zásahu uživatele) provádějící např. vlastní kalibraci či tvorbu řídicích souborů .

Veškeré programy tohoto systému lze ovládat jak z klávesnice, tak i myší. S výhodou lze využít "horkých kláves". Programy jsou snadno uživatelsky ovladatelné, veškeré informace potřebné pro práci jsou na obrazovce, případně se automaticky zobrazuje zkrácená nápověda při zastavení myši na požadovaném objektu.

Program je vytvořen pro síťové prostředí. Prakticky to znamená, že s jedinou databází můžeme pracovat na více počítačích v síti.

### *1.1 Instalace a aktivace systému*

Systém je dodáván na disku CD-ROM. Instalační sada obsahuje všechny potřebné programy, vytvořené databázové struktury a další pomocné soubory a programy. Instalace vyžaduje min. Pentium 800 MHz, 512MB RAM. Program je určen pro operační systémy WINDOWS 2000/XP/Vista/7.

### *Postup instalace*

Instalační CD obsahuje následující instalace WinQbase:

**Plná verze** (WinQbaseSetup.exe) – ostrá verze vyžadující zadání registrační kódu po spuštění programu. Tato verze nemá žádné omezení. Kód lze získat zakoupením licence programu.

**Demonstrační verze** (WinQbaseDemoSetup.exe) – omezená verze, umožňuje vytvořit maximálně 2 skupiny měřidel a v každé skupině maximálně 3 evidenční listy a ke každému listu maximálně 3 kalibrace. Dále je omezena archivace databáze a nelze nastavit sdílenou databázi na vzdáleném serveru. Tato verze nevyžaduje registrační kód.

**Prohlížeč** (WinQViewSetup.exe) – tato verze slouží pouze pro prohlížení záznamů a může být nastavena i na vzdálený server. Tato verze nevyžaduje registrační kód.

**Databáze** (WinQbaseDatabaseSetup.exe) – jedná se pouze o instalaci databáze bez vlastního programu WinQbase. Tato instalace je vhodná pro instalaci databáze na vzdálený server a nevyžaduje zadání registračního kódu.

Nejprve nainstalujeme program na všechny počítače, kde chceme systém používat (pokud máme instalaci pro více počítačů). Pokud chceme nainstalovat databázi na vzdálený server, spustíme instalaci "WinQbaseDatabaseSetup.exe".

#### **Instalace programu WinQbase:**

Instalace musí být prováděna pod účtem uživatele, který má administrátorská oprávnění.

Po zasunutí CD ROM se zobrazí přehledné ovládací menu, umožňující přímou instalaci programu WinQbase. Pokud se CD ROM automaticky nespustí, můžete instalaci spustit programem ze složky "Install\Software\\*.exe".

Program nejprve nabídne volbu jazyka a poté spustí průvodce instalací. Průvodce instalací sestává z následujících bodů:

- Zadání jméno uživatele a názvu firmy, ke které se daná licence vztahuje.
- Zadání místa v počítači, kde má být instalace umístěna doporučujeme potvrdit nabízenou složku.
- Provedení vlastní instalace.
- Restart počítače.

Po restartu počítače ponechte instalační CD ROM v mechanice a spusťte z nabídky "Start" nově nainstalovaný program. Je možné, že operační systém načte z instalačního CD některé další informace. U plné verze si program si vyžádá zadání "Registračního kódu", který získáte po odeslání emailu. Po spuštění programu je možné CD ROM vyjmout.

Pokud používáte k ovládání přístrojů **kartu GPIB** (je vyžadována od National Instruments), je nutné ji nainstalovat pomocí instalačního CD dodaného spolu s kartou GPIB.

Pokud používáte ke snímání naměřených hodnot **kameru**, je nutné ji nainstalovat pomocí instalačního CD dodaného s kamerou.

Pokud budete využívat v programu Caliber možnosti komunikace s přístroji prostřednictvím sběrnice VISA, bude nutné nainstalovat ovladač VISA. Návod je uveden v manuálu programu Caliber.

#### *Odinstalace programu*

Program je možné z počítače odstranit běžným způsobem pomocí nástroje systému Windows "Přidat nebo odebrat programy" v nabídce "Ovládací panely".

#### *Programové moduly pro kalibrace*

Tyto programy jsou součástí instalace WinQbase. Součástí instalace WinQbase je modul Caliber.

#### *Registrace programu*

Program je možno zaregistrovat při prvotním spuštění programu nebo pomocí nabídky "Nápověda" a aktivací položky "Co je". Zobrazí se panel průvodce registrací. Registrace sestává ze tří kroků:

*Krok 1 – Identifikace společnosti*

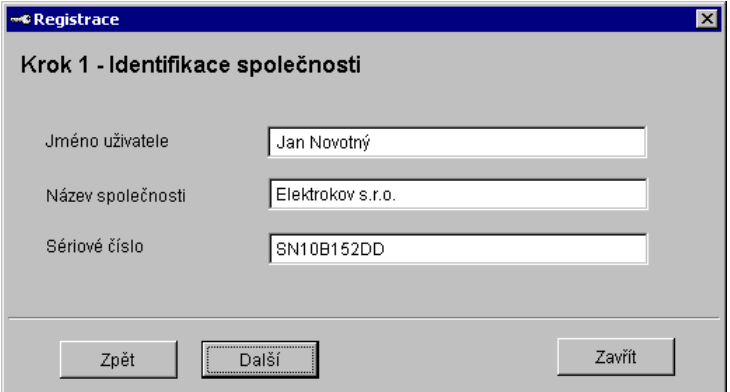

Zadá se jméno uživatele a název společnosti na kterého má být licence registrována. Dále se zadá sériové číslo, které zákazník získá z "Licenční smlouvy", kterou obdrží při koupi programu.

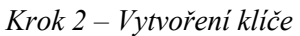

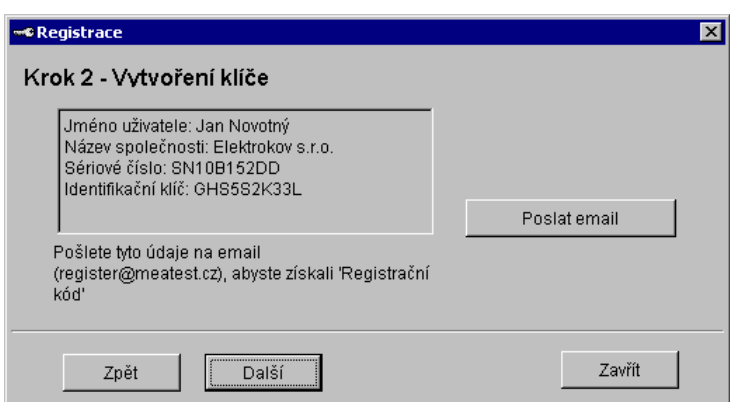

V tomto kroku se automaticky vygeneruje Identifikační klíč a zobrazí se v okně spolu s dalšími informacemi z předchozího kroku. Tyto informace je nutné zaslat na emailovou adresu register@meatest.cz pro získání registračního kódu. Je možno využít tlačítka "Poslat email", kde program požadované informace předvyplní, ale email neodešle – čeká na potvrzení uživatelem. Pokud nelze email automatizovaně vytvořit, přepište identifikační údaje do těla emailu. Údaje lze zkopírovat stiskem kláves Ctrl + C.

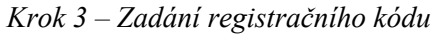

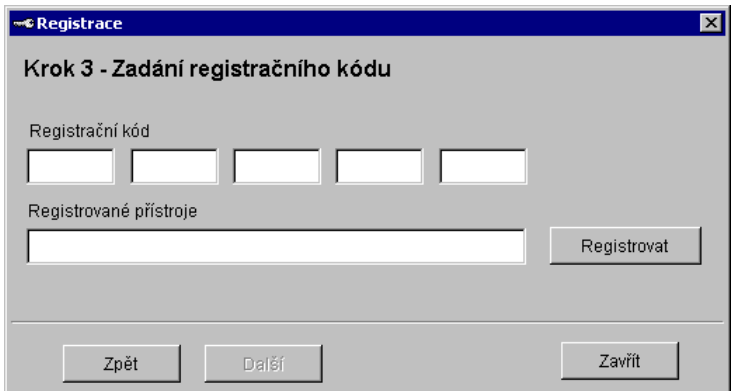

Po obdržení registračního kódu (25 znaků), se tento kód zadá do pěti políček. Pokud ke kódu přísluší seznam registrovaných přístrojů (platí pro "Omezený mód" Caliber), zapíše se do pole "Registrované přístroje". Po stisku tlačítka "Registrovat" program ověří správnost kódu. Tím je registrace dokončena. V případě, že je již program zaregistrován a je potřeba jej registrovat znovu (např. z důvodu instalace novější verze programu nebo zakoupením modulu CamOCR), není nutné znovu provádět kroky 1 a 2 a lze rovnou přistoupit ke kroku 3 – registraci.

#### *První spuštění programu*

Plná verze program obsahuje dvě samostatné databáze. První, tzv. "TESTOVACÍ" databáze, má již vyplněno několik záznamů a je vhodná pro první seznámení s vlastnostmi programu. Nemáte-li dostatek zkušeností se systémem WinQbase, pracujte nejprve s "TESTOVACÍ" databází. Druhá databáze je čistá bez jakýchkoliv záznamů. Je připravena k vytvoření evidence měřidel kalibrační laboratoře.

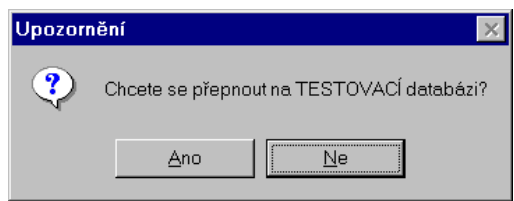

*Poznámka : Kdykoliv při spuštění programu se můžete rozhodnout, kterou databázi chcete spustit. Databáze jsou zcela nezávislé. Nabídku přepnutí do testovací databáze je možné potlačit v menu "Možnosti – Zakrýt testovací databázi".*

Při prvním přihlášení do standardní databáze (neplatí pro testovací) je třeba zadat heslo a jména osoby, která bude "dohlížet" na provoz prostředí WinQbase. Tato osoba bude později

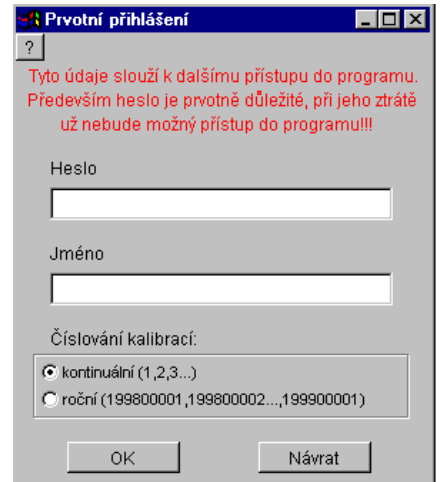

oprávněná provádět v systému jakékoliv změny a stanovovat přístupová práva a hesla pro ostatní uživatele. Proto si nastavené heslo poznamenejte neboť bez znalosti správného hesla Vám bude zabráněno v přístupu do programu. Poznamenejme, že heslo rozeznává malá a velká písmena. Uživatel musí také zvolit způsob číslování kalibrací. Automaticky se nabízí vzestupné číslování (1,2,...), ale lze zvolit číslování roční (199800001,199800002,....), kdy na začátku každého roku se kalibrace začnou číslovat od jedničky. Způsob číslování není možné už dále měnit.

Po stisku klávesy OK si program pro jistotu ověří zadané heslo a požaduje potvrzení.

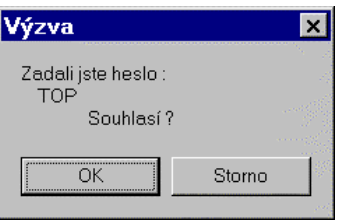

### *1.2 Popis symbolů užívaných v programu*

V programu je použito několik grafických funkčních tlačítek, která mají ve všech použitých oknech stejný význam. Jsou to tyto symboly:

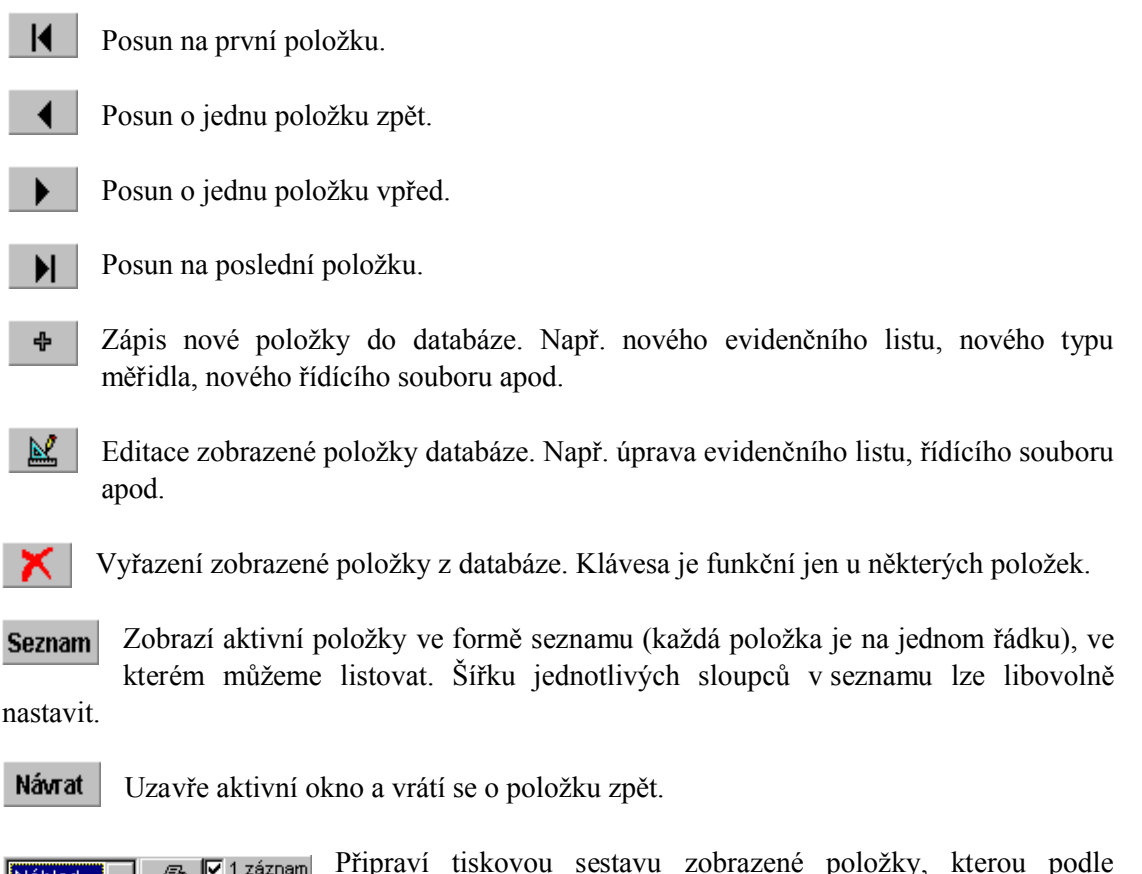

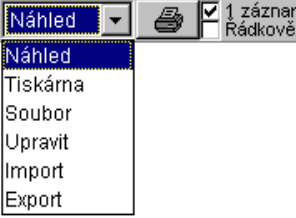

Připraví tiskovou sestavu zobrazené položky, kterou podle nastavené funkce pošle buď na tiskárnu, do souboru, nebo zobrazí náhled na tiskovou sestavu. Současně umožňuje úpravu tvaru sestavy. Položky "Import" a "Export" jsou určeny pro záznam, případně obnovu vytvořených tiskových sestav. Podrobnější popis úprav tiskových sestav nalezneme v kapitole 4.0. Políčka vpravo od tiskárny mají následující význam. Pokud je zatrhnuto pole "1

záznam", tiskne se vždy jen aktuální zobrazená položka. Pokud je zatrhnuto pole "Řádkově", tisknou se všechny vybrané položky ve zhuštěném tvaru (řádkové zobrazení).

E.

 $\mathbf n$ 

I

Spouští vyhledávací funkce programu.

Ы Potvrzení změn, případně nového zápisu a zápis nových údajů do databáze.

k) Zrušení provedených změn. Není proveden zápis do databáze.

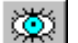

Zakrytí (obnovení) záznamu. Viz. hlavní menu "Možnosti", "Zakrývat záznamy".

U tzv. číselníků lze nastavit jednu položku jako "Vzor". Tuto pak můžeme kdykoliv snadno vyhledat stiskem klávesy "Najít".

Nastavit | Vzor

Najít

### *1.3 Využití počítačové sítě*

Program WinQbase umožňuje práci v rámci počítačové sítě. Všechny počítače s nainstalovanou plnou verzí programu WinQbase mají přístup do společné databáze. Demonstrační verzi nelze na sdílenou databázi nastavit. K prohlížení databáze je třeba mít nainstalovaný prohlížecí program WinQView, který nainstalujete z instalačního CDROM.

Po instalaci je program WinQbase nastaven na práci se dvěma lokálními databázemi, umístěnými v adresáři \WinQbase\Data\ (základní databáze) a \WinQbase\Trialdata\ (zkušební databáze). V rámci počítačové sítě je povoleno sdílení "základní" databáze. "Zkušební" databáze je vždy pouze lokální a každý počítač má tedy svou vlastní "zkušební databázi".

Při plánování síťového provozu WinQbase je třeba dodržet následující postup :

- a) Vybereme jeden počítač, který bude obsahovat sdílenou databázi (server). Je vhodné aby tento počítač byl v nepřetržitém provozu. Pokud nebude zapnutý, ostatním počítačům bude znemožněna práce s programem. Na tento počítač nainstalujeme databázi pomocí instalace WinQbaseDatabaseSetup.exe.
- b) Provedeme instalaci programu WinQbase na všech počítačích, pro každý počítač bude potřeba mít unikátní registrační kód.
- c) Spustíme WinQbase na jednom z klientských počítačů. Provedeme registraci programu a zvolíme "základní" databázi (ne "zkušební"). Program vyžaduje údaje pro prvotní přihlášení. Musíme je vyplnit. Po potvrzení hesla se objeví základní obrazovka WinQbase. Stiskneme klávesu "Archivace", a ve zobrazené nabídce klávesu "Změnit cestu". Program napíše upozornění "Zadejte novou cestu k databázi na serveru". Po potvrzení klávesou OK se zobrazí struktura adresářů v počítači. Ve složce "Okolní počítače" nalezneme "server" (počítač na kterém bude uložena sdílená databáze) a vyhledáme soubor "Qbata.dbc" uložený ve složce "\WinQbase\Data\". Ukončíme program WinQbase. Po jeho opětovném spuštění budeme automaticky připojeni ke sdílené databázi.
- d) Po připojení se prvního klientského počítače k databázi na serveru jsou opět požadovány údaje pro první přihlášení. Je to dáno tím, že serverová databáze ještě není naformátována. Při vyplňování těchto údajů je třeba postupovat obezřetně a dobře si zapamatovat heslo, které zadáme neboť toto bude i nadále používáno správcem systému. Stejně tak způsob číslování protokolu není možné dále měnit.
- e) Pro všechny další klientské počítače zopakujeme postup podle písmene c).

Všechny klientské stanice jsou rovnocenné a omezení jsou dána pouze na základě použitého hesla pro přístup do databáze. Přístupová oprávnění nastavuje správce systému (uživatel hesla s nejvyšší úrovní přístupu) na kartě uživatelů.

## **2. HLAVNÍ NABÍDKA**

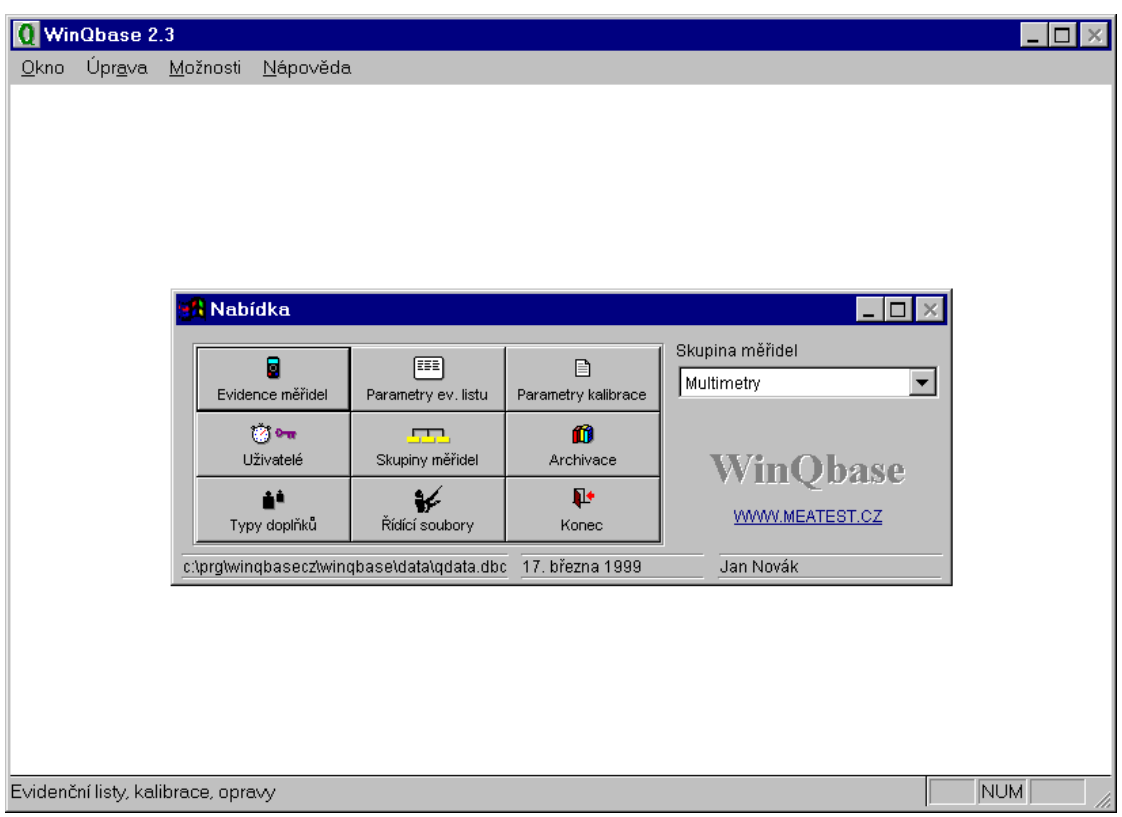

Po zadání hesla se zobrazí základní nabídka programu. Obrazovka se skládá ze tří částí. Jsou to :

- 1. Horní nabídková lišta programu (obsahuje nabídky pro výběr oken, editační funkce a nápovědu).
- 2. Pracovní plocha programu (zobrazuje aktivní okna programu).
- 3. Dolní informační řádek (zobrazuje informace o zvoleném objektu, činnosti programu a stavu klávesnice).

Požadovanou akci vyvoláme kliknutím (stisk levého tlačítka myši) na zvolený objekt. Ovládání programu je intuitivní s použitím zvyklostí běžných ve WINDOWS.

Na dolním informačním řádku program automaticky zobrazuje nápovědu pro zvolený objekt. U některých objektů se navíc zobrazí popis hned vedle ukazatele myši. Zobrazování nápovědy lze vypnout na nabídkové liště programu v nabídce "Nápověda" (položka "Zobrazovat tipy").

### *Horní nabídková lišta*

Okno Další

 $N$ abídka

**Další** aktivuje další okno.

**Nabídka** zobrazí hlavní nabídku, ze které se může spustit požadované okno.

První čtyři položky funkce jsou aktivní pouze v případě, když se upravuje nebo přidává nový záznam.

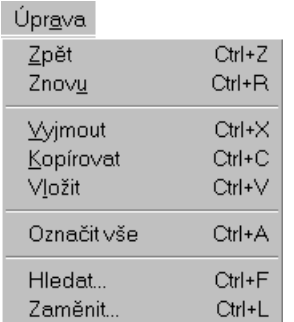

**Zpět** zruší naposled provedený úkon.

**Znovu** provede poslední zrušený úkon.

**Vyjmout** vyjme označený text a uloží do paměti.

**Kopírovat** zkopíruje označený text do paměti.

**Vložit** vloží text naposled uložený v paměti na místo kurzoru.

**Označit vše** označí celý text jako blok.

**Hledat...** umožňuje vyhledávání v zobrazeném textu.

**Zaměnit...** umožňuje automatickou záměnu v označeném textu.

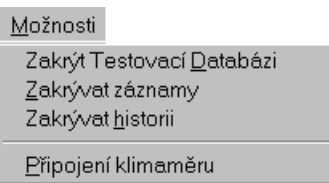

**Zakrýt Testovací Databázi** po spuštění programu nezobrazuje nabídku pro přepnutí do testovací databáze. **Zakrývat záznamy** nezobrazuje položky označené **Zakrývat historii** nezobrazuje historii evidenčních a kalibračních listů.

**Připojení klimaměru** povoluje spolupráci s monitorem laboratorního prostředí MEATEST M-010 výběrem sériové zásuvky COM1 až 32.

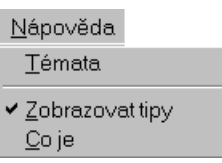

**Témata** zobrazí obsah nápovědy programu WinQbase.

**Zobrazovat tipy** zakazuje, povoluje zobrazování krátké nápovědy u tlačítek při pohybu kurzoru myši.

**Co** je WinQbase zobrazí informace o programu a umožňuje registraci programu.

Další informace o nápovědě jsou v kapitole 3.

### *2.1 Evidence měřidel*

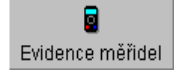

Funkce umožňuje upravovat a vytvářet nové evidenční listy a k nim příslušející kalibrační listy.

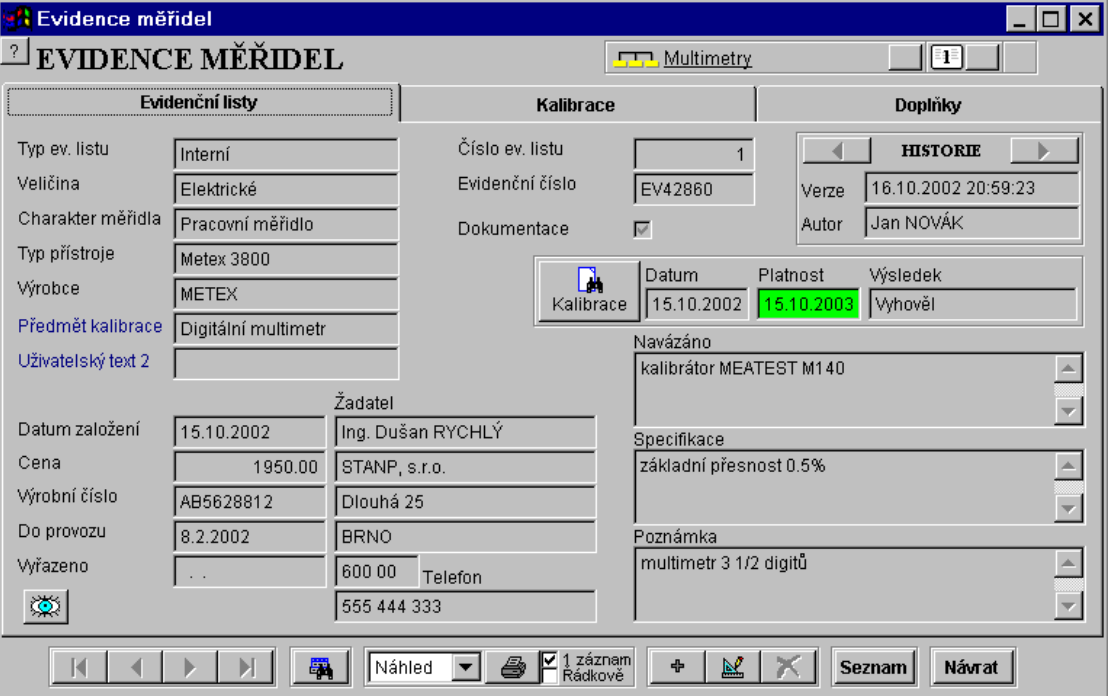

Evidenční list je jakýmsi 'občanským průkazem' měřidla, provází ho jak během jeho užívání, tak po vyřazení měřidla z provozu.

Jeden evidenční list náleží vždy k jednomu fyzickému měřidlu.

K evidenčnímu listu se vztahují provedené kalibrace na měřidle a opravy měřidla. Dovolené změny údajů v evidenčním listu jsou evidovány s možností dohledání osoby, jež změnu provedla.

Stiskem klávesy "Evidence měřidel" se dostáváme do kartotéky evidenčních listů. Zde můžeme jednotlivé evidenční listy prohlížet, upravovat, případně zadávat nové. K existujícím evidenčním listům můžeme provádět nebo doplňovat kalibrace a dopisovat doplňky (opravy, data etalonů apod.). Evidenční list obsahuje řadu údajů z nichž některé jsou povinné a bez nich nelze provést zápis evidenčního listu do databáze.

K nově založenému evidenčnímu listu se budou vztahovat údaje o provedených kalibracích a opravách na tomto měřidle. Nelze provést kalibraci pro měřidlo, jež nemá vytvořen evidenční list.

K zadání nového evidenčního listu je třeba přistupovat odpovědně a hodnoty zadávat s největší pečlivostí. Uživatel by měl před zadáním mít zjištěny údaje o měřidle, jako je typ měřidla, jeho evidenční číslo, výrobce a další položky, které je povinen uvést při zadání. Pokud nelze z nějakého důvodu zadat položku, jež je vyžadována, pak není možné evidenční list uložit do databáze.

Některé položky jsou vybírány z pomocné tabulky (tzv. 'číselník'), což je seznam všech hodnot, které lze v dané položce uvést (např. jde o seznam výrobců měřidla). Pokud žádanou položku v číselníku nenajdeme (hledaný výrobce není na seznamu), může uživatel novou hodnotu ihned zadat a napříště s ní bude již počítáno a bude zobrazena ve výběru. Podrobněji bude toto vysvětleno níže.

Vzhledem k tomu, že všechny evidenční listy jsou rozděleny podle skupin měřidel, je nutné mít před vstupem do databáze evidenčních listů zvolenou příslušnou skupinu měřidel (multimetry, wattmetry ...). Lze si vybrat pouze z nabízených hodnot. Samozřejmě můžeme databázi rozšířit o další skupinu měřidel. Tato funkce je však přístupná pouze osobám s nejvyšší úrovní přístupu (stupeň 7 – viz kapitola 2.4). Běžně se pracuje s evidenčními listy jedné skupiny měřidel. Je ale umožněno uživatelům s přístupem do všech skupin měřidel vypínat filtr na skupinu měřidel a následně prohlížet evidenční listy ze všech skupin měřidel. To je umožněno tlačítkem v horní části formuláře s následujícím obrázkem:

**553 Multimetry** 

Každý evidenční list má tyto položky :

- **1. Typ.ev.listu** (typ evidenčního listu) popisuje měřidlo z hlediska jeho vztahu ke kalibrační laboratoři. K položce existuje číselník, který má předem vyplněny hodnoty "kalibrační", "interní" a "externí". Kalibrační měřidlo je měřidlo, které používá sama laboratoř ke kalibracím, interní měřidlo je měřidlo vlastní organizace, externí měřidlo je měřidlo předané ke kalibraci od zákazníka z jiné organizace. Při změně položky je automaticky založena historie evidenčního listu.
- **2. Veličina** definuje laboratoř ve které se dané měřidlo kontroluje. Máme-li např. laboratoř pro elektrické, veličiny a délkové veličiny, vyplníme položky číselníku na "elektrické", "magnetické", "délkové". Při změně položky je automaticky založena historie evidenčního listu.
- **3. Charakter** měřidla popisuje měřidlo z hlediska jeho funkce v podniku. K položce existuje číselník, který má předem vyplněny hodnoty "etalon", "stanovené měřidlo", "pracovní měřidlo", "informativní měřidlo". Při změně položky je automaticky založena historie evidenčního listu.
- **4. Typ** měřidla obsahuje typové označení přístroje. Např. PU500, M3650, DU10 apod. Při změně položky je automaticky založena historie evidenčního listu.
- **5. Výrobce** obsahuje informaci o výrobci přístroje. Např. METRA, HP, FLUKE apod. Při změně položky je automaticky založena historie evidenčního listu.
- **6. Uživatelský text 1** je položkou sloužící čistě pro speciální požadavky uživatele. Položka má opět přidružen číselník, který si můžeme přednastavit zcela dle našich představ (např. rozlišovat přístroje podle oblasti použití). Při změně položky je automaticky založena historie evidenčního listu. Je možné změnit název této položky dvojitým kliknutím na název této položky na formuláři evidenčního listu (pro uživatele s nejvyšším přístupem). Na přednastaveném kalibračním listu je tato položka využita jako "Předmět kalibrace".
- **7. Uživatelský text 2** je další uživatelskou položkou, u které si uživatel může zvolit její význam a název. V tomto případě se nejedná o číselník a není nutné tuto položku zadávat.
- **8. Číslo evidenčního listu** přiřazuje zakládaným evidenčním listům počítač. Uživatel nemá možnost do tohoto číslování zasahovat. Čísla nemusí tvořit souvislou řadu. Některá čísla mohou být vynechána.
- **9. Evidenční číslo** měřidla nemá přiřazen číselník a umožňuje zapsat libovolnou kombinaci max. 10-ti znaků. Při změně položky je automaticky založena historie evidenčního listu.
- **10. Dokumentace** umožňuje zapsat pouze hodnoty ano (vyplněné okénko) a ne (prázdné okénko). Informuje nás o existenci dokumentace k měřidlu. Změna položky nemá za následek vytvoření historie evidenčního listu.
- **11. Datum založení evidenčního** listu vyplňuje počítač. Uživatel nemá možnost do této položky zasahovat.
- **12. Cena** určuje pořizovací cenu měřidla. Položka nemá číselník a umožňuje zápis libovolného číselného údaje. Změna položky nemá za následek vytvoření historie evidenčního listu.
- **13. Výrobní číslo** měřidla nemá přiřazen číselník a umožňuje zapsat libovolnou kombinaci max. 20-ti znaků. Při změně položky je automaticky založena historie evidenčního listu.
- **14. Do provozu** obsahuje datum uvedení měřidla do provozu. Položka není povinná a nemá přiřazen číselník. Změna položky nemá za následek vytvoření historie evidenčního listu.
- **15. Vyřazeno** obsahuje datum vyřazení měřidla z provozu. Položka není povinná a nemá přiřazen číselník. Změna položky nemá za následek vytvoření historie evidenčního listu.
- **16. Žadatel** a **Telefon** obsahují informace o majiteli měřidla. Jedná se o jednu položku, která má přiřazen číselník. Při změně položky je automaticky založena historie evidenčního listu.
- **17. Navázáno** obsahuje informace o etalonech na které je měřidlo navazováno. Položka není povinná a její změna nemá za následek vytvoření historie evidenčního listu.
- **18. Specifikace** obsahuje informace o přesnosti měřidla (tabulku, text. vyjádření apod.). Položka není povinná a její změna nemá za následek vytvoření historie evidenčního listu.
- **19. Poznámka** je určena pro vaše poznámky vztahující se k danému evidenčnímu listu. Položka není povinná a její změna nemá za následek vytvoření historie evidenčního listu.
- **20. HISTORIE** nám umožňuje dohledat změny provedené v evidenčních listech. Lze určit kdo změnu provedl, kdy ji provedl a jaký byl stav evidenčního listu před provedením změny. Pomocí šipek vlevo a vpravo se můžeme pohybovat mezi všemi změnami provedenými na evidenčním listě. Je třeba poznamenat, že se nezaznamenávají změny u všech položek evidenčního listu. Které položky vyvolají zápis historie evidenčního listu a které ne je uvedeno v předchozím textu.
- **21. KALIBRACE** aretované tlačítko nám umožňuje zobrazovat na evidenčním listu měřidla datum, platnost a výsledek poslední kalibrace. Tuto možnost lze vypnout neboť zpomaluje listování v evidenčních listech. Toto zpomalení se projevuje především u méně výkonných počítačů.

Ke každému evidenčnímu listu náleží kalibrační listy měřidla, případně záznamy o opravách měřidla. Tyto listy jsou přístupné až po zadání evidenčního listu.

V okně evidenčních listů lze rovněž zobrazovat výsledky poslední kalibrace. Tuto funkci lze zapnout pomocí tlačítka kalibrace. U položky platnost se mění barva pozadí následovně:

1. více než 1 měsíc - zeleně

2. 0 až 1 měsíc - žlutě

3. prošlá platnost - červeně

4. nezadána - bez barvy

Na pomalejším počítači je lépe mít funkci vypnutou - zrychlí se tím pohyb mezi záznamy evidenčních listů.

### *Zadání nového evidenčního listu*

Po stisku klávesy '+' nám program nabídne několik způsobů vytvoření evidenčního listu. Můžeme si vybrat mezi těmito způsoby vytvoření evidenčního listu :

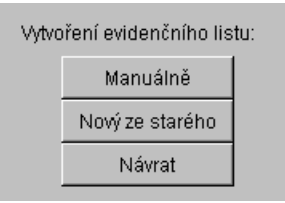

- **1. Manuálně** vytvoří nový evidenční list tak, že vyplníme všechny položky evidenčního listu. Evidenční list přejde do režimu zadání a automaticky vyznačí položky, které lze zadat. Bílá místa umožňují přímé zadání dat, položky u kterých se nachází symbol číselníku ( ... ) vyžadují zadání dat z tohoto číselníku. Data lze vybrat stiskem na symbol příslušného číselníku. V číselníku najdeme příslušnou položku a stiskem klávesy "Návrat" ji zapíšeme do evidenčního listu. Pokud požadovaná položka v číselníku chybí, můžeme ji doplnit. Ostatní položky nelze měnit a jsou pouze pro informaci. Po vyplnění evidenčního listu můžeme tento zapsat do databáze, případně zrušit.
- **2. Nový ze starého** nám umožňuje vyplnit jednotlivé položky evidenčního listu na základě informací uvedených v již existujícím evidenčním listu. Tato funkce je výhodná v případech, kdy máme vytvořený evidenční list pro stejný přístroj. Nový evidenční list se vytvoří na základě aktuálního (právě zobrazeného) evidenčního listu. Před jeho zápisem do databáze můžeme libovolné položky zkorigovat.
- **3. Návrat** znamená ukončení bez vytvoření evidenčního listu.

### *Úpravy evidenčního listu*

Změny na vytvořeném evidenčním listu můžeme provádět pouze v editačním režimu (podmínkou je příslušná úroveň přístupu k datům). V editačním režimu můžeme jednotlivé položky měnit, stejně jako při zadávání nového listu. Podle provedených změn se po jejich zápisu může založit historie evidenčního listu. **Zakládání historie** je prováděno u vybraných položek (typ ev. listu, veličina, charakter měřidla, typ měřidla, výrobce, uživatelský text 1, výrobní číslo, evidenční číslo a žadatel). Program se vždy zeptá, zda se má vytvořit historie anebo přepsat původní evidenční list.

Po provedení změn můžeme nový list zapsat nebo změny zrušit.

### *Tisk evidenčního listu*

Program umožňuje vytisknout vybrané evidenční listy na tiskárně. K tomuto účelu slouží funkční klávesa s vyobrazenou tiskárnou. Políčka vedle symbolu tiskárny umožňují vybrat způsob tisku. Pomocí nich můžeme vytisknout 1 evidenční list (zobrazený na obrazovce) nebo všechny (vybrané) evidenční listy. Vybrané evidenční listy můžeme ještě vytisknout ve formě řádkového zobrazení nebo ve formě evidenčních karet Všechny typy tiskových sestav lze samozřejmě upravit.

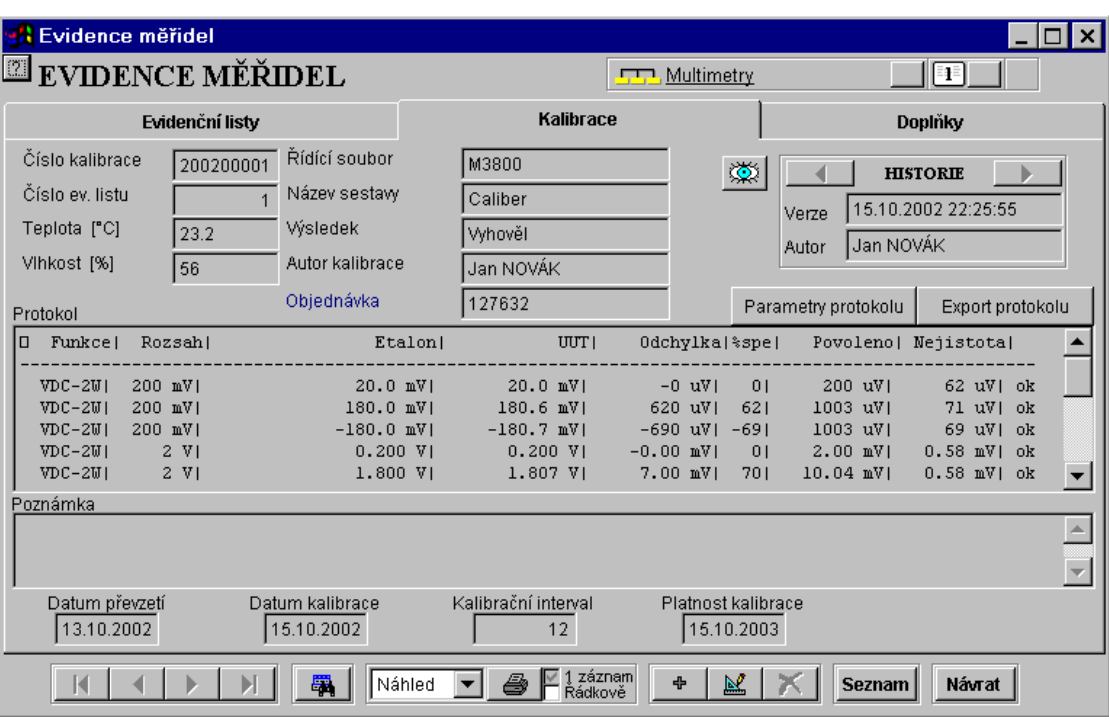

#### *Kalibrace měřidla*

Kalibraci lze provést pouze u měřidla, které má vytvořený evidenční list. Nejprve najdeme evidenční list měřidla, které chceme kontrolovat a zvolíme položku "Kalibrace". Pokud nebyla na měřidle dosud žádná kalibrace provedena, zobrazí se okno, které vidíme o několik řádků výše. Má-li měřidlo provedenu kalibraci, zobrazí se údaje o poslední kalibraci. Je možné prohlížet kalibrace a doplňky pouze jednoho evidenčního listu (měřidla) – implicitně, nebo tento filtr zrušit. To je umožněno tlačítkem v pravém horním rohu formuláře s následujícím obrázkem (symbol "1" znamená jeden evidenční list):

### $\boxed{1}$

Dále je umožněno uživatelům s přístupem do všech skupin měřidel vypínat filtr na skupinu měřidel a následně prohlížet ev. listy, kalibrace a doplňky ze všech skupin měřidel. To je umožněno tlačítkem v horní části formuláře s následujícím obrázkem:

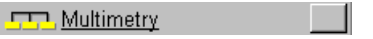

Každé okno kalibrace má následující položky :

- **1. Číslo kalibrace** přiřazuje jednotlivým kalibracím počítač. Uživatel nemá možnost do tohoto číslování zasahovat.
- **2. Číslo evidenčního listu** přiřazuje jednotlivým kalibracím počítač. Je to položka ukazující na evidenční list, kterému je daná kalibrace přiřazena. Uživatel nemá možnost toto číslo měnit.
- 3. **Teplota [C]** obsahuje informaci o teplotě okolí v době kalibrace. V případě, že na počítač je připojen monitor laboratorního prostředí MEATEST M-010, teplota se při kalibraci automaticky načte z tohoto přístroje. Tuto funkci lze vypnout v nabídce "Možnosti". Položku může uživatel měnit, přičemž změna způsobí vytvoření historie kalibračního listu.
- 4. **Vlhkost [%]** obsahuje informaci o vlhkosti okolí v době kalibrace. Automaticky se provádí načtení tohoto údaje v případě přítomnosti M-010. Tuto funkci lze vypnout

v nabídce "Možnosti". Položku může uživatel měnit, přičemž změna způsobí vytvoření historie kalibračního listu.

- **5. Řídící soubor** je název metodiky podle které se kalibrace provádí. Jméno řídícího souboru nelze po jeho zadání měnit. U kalibrací, které neprovádí počítač (protokoly jsou importovány) je jméno souboru "Nezadáno".
- **6. Tisková sestava** je druh sestavy, která se použije při tisku plného tvaru kalibrace (nikoliv řádkového). Přednastaveny jsou "Jednostránková kalibrace", "Vícestránková kalibrace" a "Caliber". Jednostránková kalibrace se využívá např. u etalonů odporu. Je prováděna manuálně (do protokolu se zapíše jedna výsledná hodnota). Vícestránkovou kalibraci využívají starší programy (MEACA, MEACW, MEACU). Tisková sestava Caliber je určena jak název napovídá pro program Caliber. Samozřejmě pokud uživatel potřebuje, může příslušný číselník rozšířit o další druhy. Změna této položky je možná, automaticky je však vytvořena historie kalibračního listu. Před založením historie si program ověřuje, chceme-li položku skutečně změnit. Po potvrzení našeho úmyslu je třeba znovu stisknout klávesu pro zápis historie do databáze.
- **7. Výsledek** obsahuje výsledek kalibrace. Opět tuto položku vybíráme na základě číselníku, který má přednastaveny tyto typy výsledku : "Vyhověl", "Vyhověl mimo bodů" a "Nevyhověl". Vyhodnocení a dosazení výsledku provádí WinQbase automaticky u kalibrací prováděných programem. U ostatních kalibrací toto přiřazení musí vytvořit uživatel. Podrobnější diskusi o způsobu vyhodnocení a možnostech číselníku "Výsledek" najdete v kapitole 2.3. Změna této položky je možná, automaticky je však vytvořena historie kalibračního listu. Před založením historie si program ověřuje, chceme-li položku skutečně změnit. Po potvrzení našeho úmyslu je třeba znovu stisknout klávesu pro zápis historie do databáze.
- **8. Autor kalibrace** při založení kalibračního listu je tato položka shodná s položkou "Autor" v rámečku "Historie". Před zápisem kalibrace do databáze je třeba sem však zapsat jméno toho, kdo kalibraci fyzicky provedl (nemusí to být osoba, která do databáze zapisuje). Jméno autora kalibrace je třeba vybrat z číselníku uživatelů. Těmto osobám nemusíme přidělovat přístupová hesla.
- **9. Uživatelský text 3** je podobně jako u evidenčního listu uživatelská položka jejíž význam a název si uživatel volí dle svého uvážení. Na tiskové sestavě kalibrace je tato položka použita jako "Číslo požadavku".
- **10. Protokol** obsahuje u kalibrací vytvořených programem naměřené údaje (přílohu). U ostatních kalibrací je obsahem většinou celý protokol včetně titulního listu. Změna této položky je možná, automaticky je však vytvořena historie kalibračního listu. Před založením historie si program ověřuje, chceme-li položku skutečně změnit. Po potvrzení našeho úmyslu je třeba znovu stisknout klávesu pro zápis historie do databáze.
- **11. Poznámka** je určena pro doplňující informace vztahující se k danému kalibračnímu listu. Položka není povinná a její změna nemá za následek vytvoření historie kalibračního listu.
- **12. Export protokolu** je klávesa umožňující export obsahu okna "Protokol" do textového souboru nebo sešitu Microsoft Excel (podmínkou je instalace programu Microsoft Excel). Pozor – exportují se pouze naměřené hodnoty, nikoliv celý protokol včetně úvodní strany. V případě, že je zvolen textový soubor, přenese se nezměněný obsah okna do zvoleného souboru. V případě, že je zvolen sešit Microsoft Excel, program zjistí přítomnost vzorového souboru report.xls v adresáři WinQbase. Tento soubor musí na prvním řádku obsahovat názvy sloupců, které se mají exportovat. Tyto názvy musí souhlasit s názvy sloupců v okně "protokol", ze kterého se bude export provádět. Výsledkem exportu je pak nový soubor, který bude obsahovat všechny náležitosti souboru vzorového a bude doplněn daty počínaje druhým řádkem pod jednotlivými názvy sloupců.
- **13. Parametry protokolu** umožňuje doplnit, případně opravit číselníky obsahující parametry protokolu. Podrobnější popis číselníků je v kapitole 2.3.
- **14. HISTORIE** nám umožňuje dohledat změny provedené v kalibračních listech. Lze určit kdo změnu provedl, kdy ji provedl a jaký byl stav kalibračního listu před provedením změny. Pomocí šipek vlevo a vpravo se můžeme pohybovat mezi všemi změnami provedenými na kalibračním listě. Je třeba poznamenat, že se nezaznamenávají změny u všech položek kalibračního listu. Které položky vyvolají zápis historie kalibračního listu a které ne je uvedeno v předchozím textu. Historie je koncipována tak, že program automaticky zaznamená všechny změny kalibračního listu. Je však ponecháno na uživateli jestli chce v databázi tyto změny uchovat (program se při každé změně ptá má-li ji zapsat do historie).

### *Vytvoření nové kalibrace*

Novou kalibraci můžeme provést (případně zapsat do databáze) po stisku klávesy '+'. Program se nás zeptá na způsob, jakým chceme kalibraci provést. V úvahu přicházejí tyto způsoby :

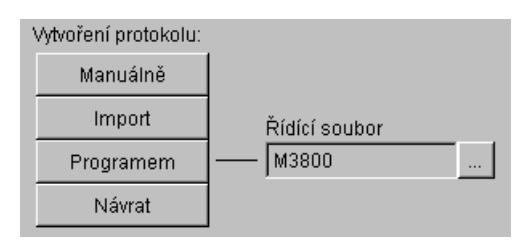

- **1. Manuálně** znamená, že protokol o kalibraci přepíšeme do okna "Protokol". Po zápisu protokolu doplníme zbývající údaje ("Výsledek", "Tiskovou sestavu" atd.).
- **2. Import** umožňuje načíst protokol o kalibraci z textového souboru. Po načtení protokolu doplníme zbývající údaje ("Výsledek", "Tiskovou sestavu" atd.).
- **3. Programem** umožňuje kalibraci počítačem na základě vypracovaného řídícího souboru (ten je možné vypracovat i v tomto okamžiku). Jméno metodiky podle které se bude kalibrace provádět je třeba vybrat z číselníku "Řídící soubor". Po stisku klávesy je řízení předáno výkonnému programu, který provede vlastní kalibraci. Jméno tohoto programu je uvedeno v databázi skupin měřidel pod položkou "Měřící soubor". Popis činnosti těchto programů najdeme v jejich návodech.
- **4. Návrat** znamená ukončení bez vytvoření protokolu kalibrace.

### *Tisk kalibrací*

Program umožňuje vytisknout vybraný kalibrační list v plném tvaru (vždy pouze jeden), nebo řádkově ve zkráceném tvaru (implicitně všechny vztažené k vybranému měřidlu). Pomocí filtrů lze ovšem zvolit libovolné podmínky pro to, které protokoly budeme tisknout (lze vybírat buď v rámci jedné skupiny měřidel nebo všech skupin měřidel ). V případě tisku plného tvaru program vybírá tu tiskovou sestavu (tvar protokolu), která je uvedena v položce "Tisková sestava".

U kalibrací program WinQbase dělí protokol kalibračního listu na stránky podle počtu řádků. Počet řádků lze nastavit na vlastním formuláři. Přednastavená hodnota je 52 řádků a odpovídá i přednastavené tiskové sestavě kalibrace. Při změně této sestavy (např. velikosti písma protokolu) je možné změnou počtu řádků docílit správného rozvržení textu.

Navíc je možno vložit dva řídící znaky do protokolu, které ovlivňují stránkování protokolu:

1. znak s kódem 12 vždy vyvolá začátek nové stránky.

2. znak s kódem 11 říká programu WinQbase, že následující 4 řádky jsou hlavička a program tuto hlavičku automaticky dosazuje na začátek stránky do doby než nalezne hlavičku novou. V případě, že program nenalezne žádnou hlavičku, žádnou nevytváří.

V programech firmy MEATEST probíhá vytváření těchto znaků automaticky.

#### *Doplňky*

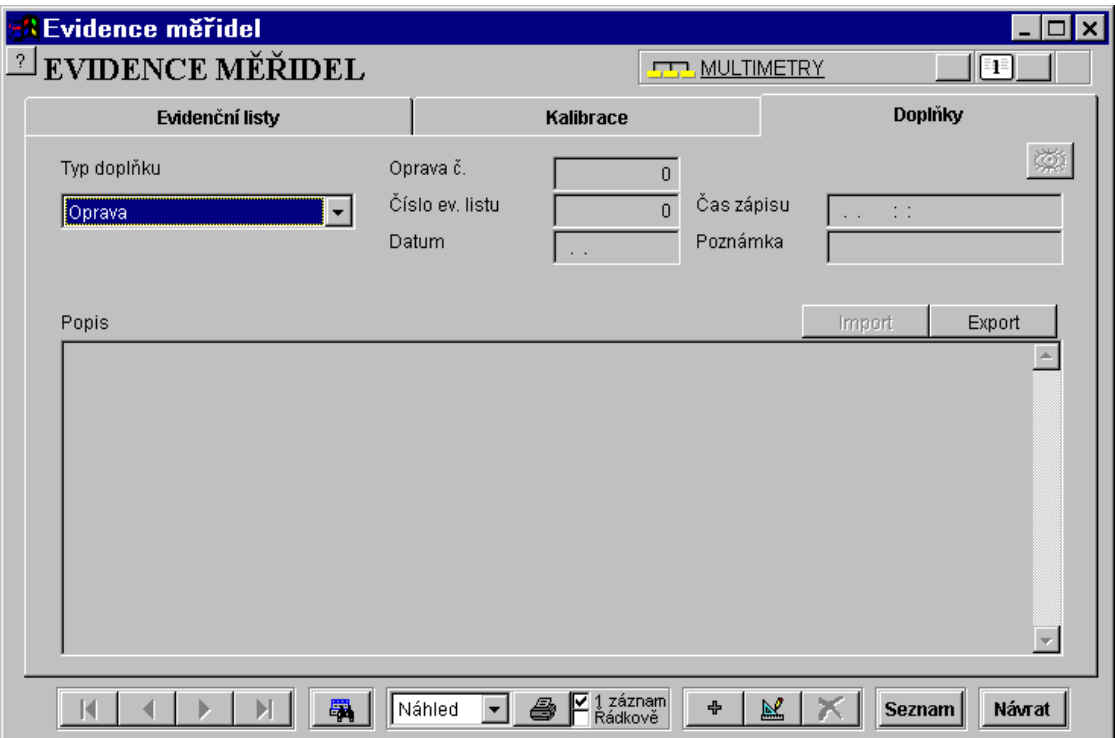

Doplňky umožňují zadávat další položky k evidenčnímu listu. Každý doplněk je vždy vztažen k evidenčnímu listu. Doplňky se dále třídí podle tzv. typu doplňků. Počet typů doplňků není prakticky omezen. Přednastaveny jsou dva typy doplňků: oprava a data etalonů. Je-li např. potřeba zapsat novou opravu, zvolí se ev. list (v záložce Evidenční list), ke kterému oprava přísluší, ve složce Doplňky se zvolí typ doplňku oprava a může se oprava zapsat. Je-li potřeba vytvořit nový doplněk, je nutno z hlavní nabídky aktivovat tlačítko Typy doplňků (povoleno jen pro uživatele s nejvyšší úrovní přístupu).

Je možné prohlížet doplňky pouze jednoho evidenčního listu (měřidla) – implicitně, nebo tento filtr zrušit. To je umožněno tlačítkem v pravém horním rohu formuláře s následujícím obrázkem:

### $\boxed{1}$

Dále je umožněno uživatelům s přístupem do všech skupin měřidel vypínat filtr na skupinu měřidel a následně prohlížet doplňky ze všech skupin měřidel. To je umožněno tlačítkem v horní části formuláře s následujícím obrázkem:

Multimetry

Doplňky obsahují tyto položky:

- **1. Typ doplňku** je číselník který by svým názvem měl vystihnout charakter doplňku. Je potřeba zvolit typ doplňku před vytvářením nebo úpravou doplňku. Implicitně jsou v databázi zavedeny doplňky "Oprava" a "Data etalonů".
- **2. Číslo doplňku** přiřazuje jednotlivým doplňkům počítač. Uživatel nemá možnost do tohoto číslování zasahovat. Čísla nemusí tvořit souvislou řadu.
- **3. Číslo evidenčního listu** přiřazuje jednotlivým opravám počítač. Je to položka ukazující na evidenční list, kterému je daný doplněk přiřazen. Uživatel nemá možnost toto číslo měnit**.**
- **4. Čas zápisu** obsahuje informaci o času a datu zápisu doplňku do databáze. Položku nastavuje počítač a uživatel nemá možnost ji měnit.
- **5. Datum** nastavuje podle aktuálního data počítač, uživatel má možnost toto datum změnit.
- **6. Poznámka** je položka obsahující 20 znaků. Uživatel si sám může zvolit význam tohoto pole, vyjma dat etalonů, kde je potřeba zde vyplnit název etalonu pod kterým bude následně tento etalon přístupný v kalibračních programech. Tato položka je nepovinná.
- **7. Popis** je délkou neomezená textová nebo binární položka. V případě oprav je zde uveden popis opravy, v případě dat etalonů kalibrační data etalonu. Je možno také provést import do tohoto pole aktivací tlačítka import. Tato položka je nepovinná.

Nový doplněk zapíšeme do evidenčního listu měřidla stiskem klávesy '+'. Databáze doplňků nemá historii, proto změny zde provedené nelze zpětně dohledat. Pokud je zvolen typ doplňku "Data etalonů" nelze žádné změny provádět. Při změně kalibračních dat etalonů musíme vytvořit nový záznam "Data etalonů". Kalibrační programy potom vždy pracují s aktuálními (nejnovějšími) daty.

### *Tisk doplňku*

Program umožňuje vytisknout doplněk v plném tvaru (s popisem doplňku), nebo v řádkovém tvaru, kde se tisknou všechny vybrané doplňky. Každý typ doplňku má svoje samostatné tiskové sestavy.

### *2.2 Parametry evidenčního listu*

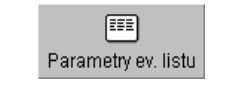

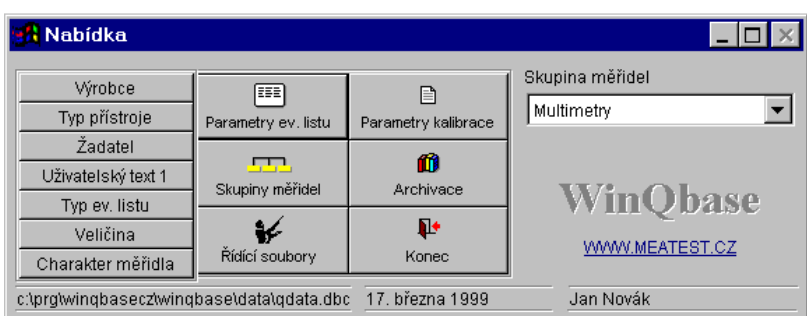

Funkce umožňuje nastavení číselníků pro evidenční listy. Číselníky jsou samostatné databáze obsahující např. jména všech výrobců měřidel. Číselníky jsou společné pro všechny skupiny měřidel. Rozšířit číselník o další položku je možné buď volbou "Parametry ev. listu" nebo přímo při zadávání nového evidenčního listu. Položky v číselnících lze také rušit. Podmínkou ovšem je, že daná položka číselníku není použita v žádném evidenčním listě. K evidenčním listům patří tyto číselníky:

1. Výrobce databáze výrobců měřidel. Klávesou "Seznam" zobrazíme databázi výrobců

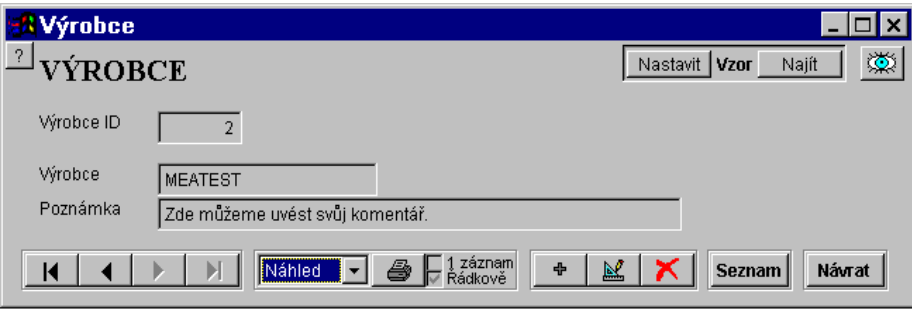

v řádkovém zobrazení. Většina seznamů řadí záznamy automaticky podle abecedy.

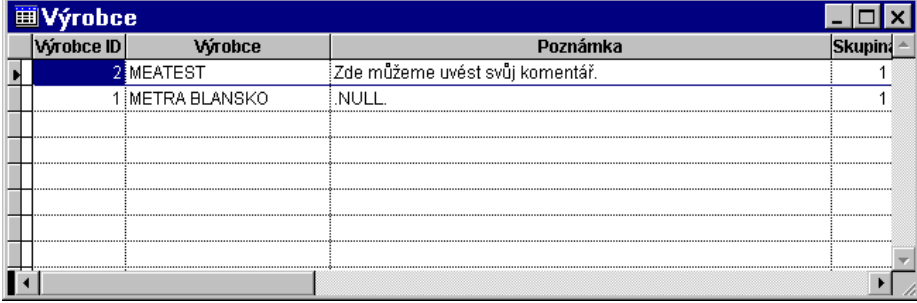

Klávesa "Návrat" znamená přepnutí do základní nabídky. Je možné libovolné záznamy zakrývat a libovolný záznam nastavit jako vzor. Záznam nastavený jako vzor lze kdykoliv najít stiskem klávesy "Najít".

- **2. Typ přístroje** databáze typů měřidel. Je možné libovolné záznamy zakrývat a libovolný záznam nastavit jako vzor.
- **3. Žadatel** databáze zákazníků. Obsahuje informace o majiteli měřidla. Je možné libovolné záznamy zakrývat a libovolný záznam nastavit jako vzor.
- **4. Uživatelský text 1** databáze dle volby uživatele. Uživatel si zvolí sám význam a název této položky (např. rozlišovat přístroje podle oblasti použití; v protokolu ji pak může tímto významem označit). Je možné libovolné záznamy zakrývat a libovolný záznam nastavit jako vzor.
- **5. Typ ev. listu** databáze typů evidenčního listu. Přednastavené typy jsou "interní",

"externí" a "kalibrační". Uživatel však může zavést i jiné typy evidenčních listů. Je možné libovolné záznamy zakrývat a libovolný záznam nastavit jako vzor.

- **6. Veličina** databáze míst provádějících kalibraci měřidel (laboratoří). Např. elektrické, magnetické, délkové apod.. Je možné libovolné záznamy zakrývat a libovolný záznam nastavit jako vzor.
- **7. Charakter měřidla** databáze charakterů měřidel (informativní, pracovní etalon apod.). Je možné libovolné záznamy zakrývat a libovolný záznam nastavit jako vzor.

### *2.3 Parametry kalibrace*

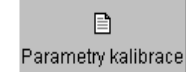

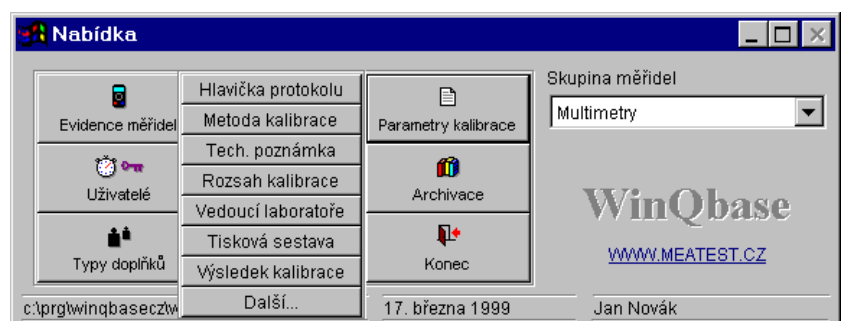

Funkce umožňuje nastavení číselníků pro kalibrační listy. Číselníky jsou společné pro všechny skupiny měřidel. Rozšířit číselník o další položku je možné buď volbou "Parametry kalibrace" nebo přímo při nové kalibraci. Položky v číselnících lze také rušit. Podmínkou ovšem je, že daná položka číselníku není použita v žádném kalibračním listě. Ke kalibračním listům patří tyto číselníky:

- **1. Hlavička protokolu** databáze hlaviček protokolů. Většinou obsahuje název a adresu kalibrační laboratoře. Nový protokol použije automaticky hlavičku protokolu předchozího. Hlavička je tvořena ze tří řádků, které jsou umístěny na příslušné místo do protokolu a vystředěny. Je možno použít jako hlavičku i obrázek, vložením OLE objektu – např. dokument .DOC pokud je nainstalována aplikace Microsoft Word. Je možné libovolné záznamy zakrývat a libovolný záznam nastavit jako vzor.
- **2. Metoda kalibrace** obsahuje informace o způsobu provedení kalibrace. Na tiskové sestavě kalibrace je tato položka použita jako "Postup kalibrace". Je možné libovolné záznamy zakrývat a libovolný záznam nastavit jako vzor.
- **3. Tech. poznámka** je na přednastavené tiskové sestavě kalibrace použita jako "Podmínky měření". Je možné libovolné záznamy zakrývat a libovolný záznam nastavit jako vzor.
- **4. Rozsah kalibrace** uvádí které parametry jsou u daného měřidla předmětem kalibrace. Např. AC/DC napětí, AC/DC proud apod.. Na přednastavené tiskové sestavě není použito, ale je možné tuto položku doplnit. Je možné libovolné záznamy zakrývat a libovolný záznam nastavit jako vzor.
- **5. Vedoucí laboratoře** jméno pracovníka zodpovědného za provoz laboratoře. Je možné libovolné záznamy zakrývat a libovolný záznam nastavit jako vzor.
- **6. Tisková sestava** rozlišuje typ sestavy, která se použije při tisku kalibrace. Číselník obsahuje po instalaci "Kalibrace 1str" – jednostránková, "Kalibrace" – vícestránková a "Caliber" – vícestránková kalibrace pro program Caliber. V případě potřeby jej můžeme rozšířit o další druhy. Je možné libovolné záznamy zakrývat a libovolný záznam nastavit jako vzor.

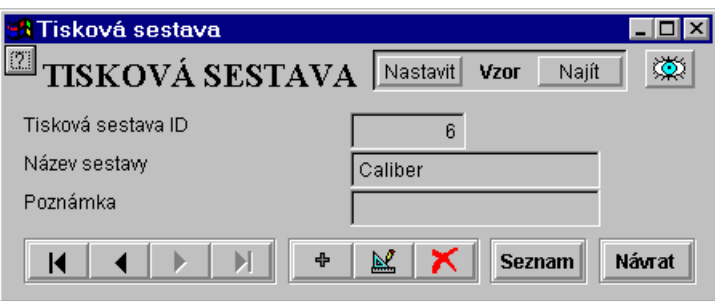

- **7. Výsledek kalibrace** rozlišuje možné výsledky kalibrace. Po instalaci obsahuje číselník položky "Vyhověl", "Vyhověl mimo bodů" a "Nevyhověl". Do těchto tří kategorií jsou programem automaticky zařazeny kalibrace prováděné počítačem na základě řídícího souboru. Pokud jsou všechny kontrolované body v pořádku, je výsledkem kalibrace "Vyhověl", pokud jsou všechny body mimo povolené tolerance je výsledkem "Nevyhověl". Má-li kontrolovaný přístroj pouze některé body mimo, je výsledkem kalibrace "Vyhověl mimo bodů" a tento text je na první straně protokolu doplněn "označených znakem …." a jsou vyjmenovány symboly, které slouží pro označení mimotolerančních bodů v protokolu. Obyčejně jsou symbolem ´\*´ označeny body, které jsou mimo povolené tolerance a symbolem ´?´ body, které padnou do pásma chyba povolená +/- nejistota. Tyto symboly má ale uživatel možnost v měřicích programech změnit. Je možné libovolné záznamy zakrývat a libovolný záznam nastavit jako vzor.
- **8. Další** umožňuje stanovení počtu řádků protokolu na jedné straně tiskové sestavy. Toto nastavení je určeno pouze pro protokoly vytvořené staršími programy (MEACA, MEACU, MEACW). Pro program Caliber není toto nastavení důležité.

### *2.4 Uživatelé*

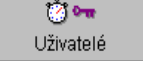

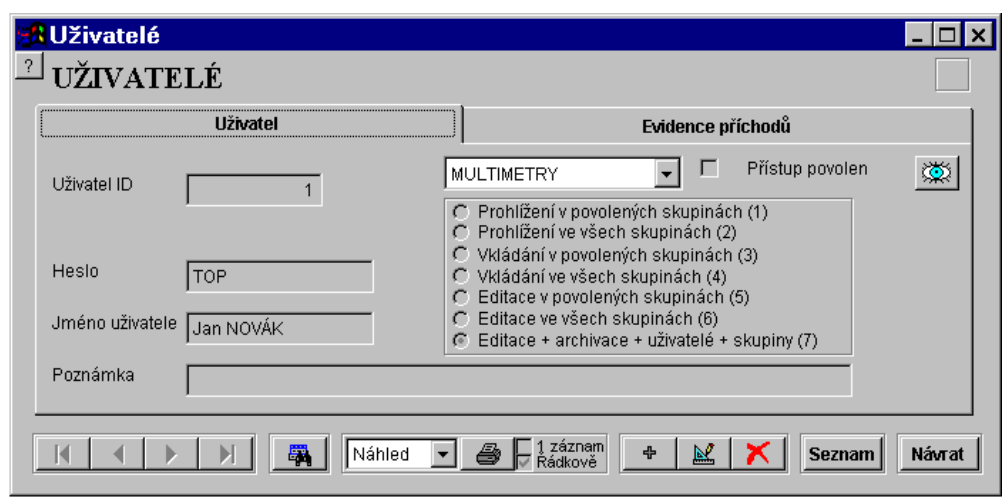

Funkce je přístupná pouze uživatelům s nejvyšším oprávněním (stupeň 7 – viz dále). Umožňuje nastavení přístupových oprávnění pro jednotlivé uživatele programu, případně autory kalibrací. Současně vede evidenci používání programu. Zapisuje kdo a kdy s programem pracoval.

Každému uživateli lze přidělit přístupové oprávnění stupně jedna až sedm:

- 1. Prohlížení evidenčních listů v určitých skupinách měřidel. Každá skupina, kterou chceme uživateli zpřístupnit musí být označena v poli "Přístup povolen".
- 2. Prohlížení evidenčních listů ve všech skupinách měřidel.
- 3. Zakládání nových evidenčních listů a tvorba protokolů v určitých skupinách měřidel. Každá skupina, kterou chceme uživateli zpřístupnit musí být označena v poli "Přístup povolen".
- 4. Zakládání nových evidenčních listů a tvorba protokolů ve všech skupinách měřidel.
- 5. Změny evidenčních listů a protokolů v určitých skupinách měřidel. Každá skupina, kterou chceme uživateli zpřístupnit musí být označena v poli "Přístup povolen".
- 6. Změny evidenčních listů a protokolů ve všech skupinách měřidel.
- 7. Jako 6 a navíc archivace dat, kontrola uživatelů, tvorba nových skupin měřidel.

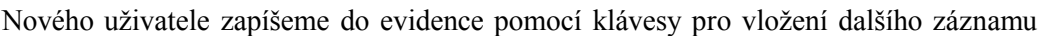

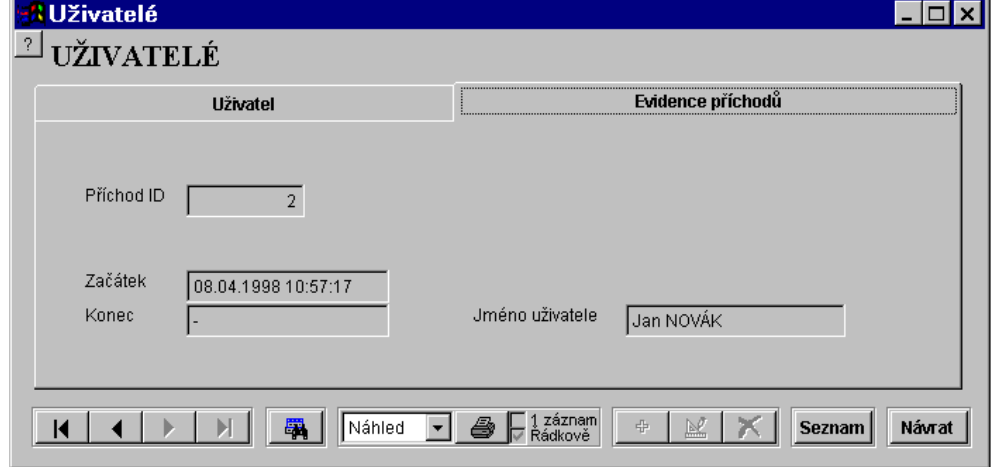

'+'. Nastavíme "Heslo" a "Jméno uživatele". Pokud má uživatel oprávnění pracovat jen v určitých skupinách měřidel, nesmíme zapomenout nastavit povolení přístupu pro tyto skupiny. Pokud nezadáme uživateli heslo, nebude mít přístup do databáze a jeho jméno lze využít pouze jako "Autor kalibrace".

Funkce "UŽIVATELÉ" obsahuje i kartotéku s evidencí příchodů. Zde je možné dohledat kdo a kdy program využíval. Program při každém spuštění zapíše čas a heslo se kterým byl spuštěn a při ukončení čas odchodu. Pokud u některé položky čas odchodu chybí, je to způsobeno tím, že program nebyl legálně ukončen (např. vypnutí počítače za běhu programu).

Seznam uživatelů, případně evidenci příchodů je samozřejmě možné vytisknout na tiskárně.

### *2.5 Skupiny měřidel*

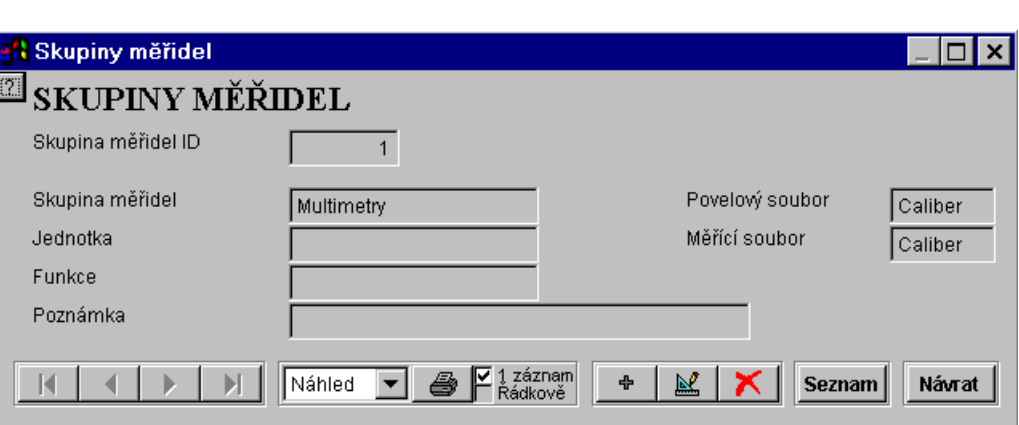

 $\Box$ Skupiny měřidel

Funkce je přístupná pouze uživatelům s nejvyšším oprávněním (stupeň 7 – viz kapitola 2.4). Umožňuje vytvoření nových skupin měřidel, případně správu stávajících skupin. Každá skupina měřidel má tyto položky :

- **1. Skupina měřidel** obsahuje název dané skupiny. Například Multimetry, Wattmetry, Tlakoměry, Váhy do 20kg apod..
- **2. Jednotka** obsahuje název jednotky, která se u této skupiny měřidel používá. Název jednotky je důležitý v případě, že pro tvorbu metodik používáme univerzální program GPSU. Pokud máme pro danou skupinu měřidel speciální programové vybavení (např. P1106 – Kalibrace multimetrů, P1026 – Kalibrace wattmetrů apod.) není název jednotky pro běh programu důležitý.
- **3. Funkce** obsahuje zkratku názvu veličiny, kterou tato skupina měřidel měří. Například V-DC, HMOT. TLAK apod.. Stejně jako u "Jednotky" je název "Funkce" důležitý pouze v případě, že používáme program GPSU.
- **4. Poznámka** libovolný text týkající se dané skupiny měřidel.
- **5. Povelový soubor** název programu, který WinQbase spouští, chceme-li generovat novou metodiku měření pro danou skupinu měřidel. Implicitně nabízený program Caliber většinou potvrdíme, pokud nevyužíváme některý ze starších programů (GPSA, GPSU).
- **6. Měřící soubor** název programu, který WinQbase spouští, chceme-li provést kalibraci měřidla. Opět potvrdíme implicitně nabízený program Caliber.

### *2.6 Archivace*

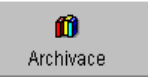

Funkce je přístupná pouze uživatelům s nejvyšším oprávněním (stupeň 7 – viz kapitola 2.4). Umožňuje obnovu, případně zálohování dat spravovaných programem WinQbase.

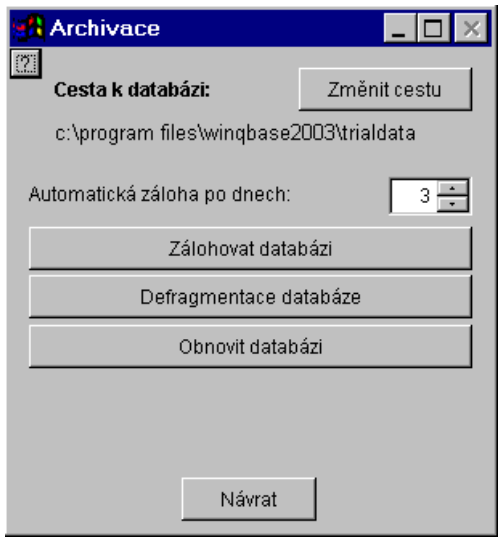

### *Zálohování databáze*

Probíhá automaticky, vždy po odhlášení posledního uživatele z databáze a současném uplynutí počtu dní nastavených na formuláři archivace. Při automatickém zálohování se data ukládají střídavě do podadresáře ARCHIV1 a ARCHIV2, které jsou umístěny v adresáři DATA databáze na serveru. Záložní soubor v těchto podadresářích se jmenuje "Qbase.pck". Je vhodné nastavit počet dní pro automatickou archivaci více než nula, aby se častým spuštěním programu při poškození dat nepřepsaly těmito špatnými daty i zálohy v adresářích ARCHIV1, ARCHIV2.

Kromě automatického zálohování lze provést zálohování stiskem klávesy "Zálohovat databázi". Podmínkou ovšem je, že není přihlášen nějaký jiný uživatel. Umožňuje provést zálohování přímo na zvolené médium (magnetická páska, diskety, externí disk, CD ROM apod.). Při použití zálohování na diskety je třeba poznačit pořadí jednotlivých disket. Záložní soubory se zde rovněž jmenují "Qbase.pck".

### *Defragmentace databáze*

Defragmentace databáze odstraní z databáze všechny zrušené záznamy, provede převod databáze s kontrolou všech záznamů, znovu nastaví indexy všech tabulek. Před defragmentací databáze je vhodné provést její zálohu. Defragmentace je možná pouze v případě, že k databázi není přihlášen žádný uživatel.

#### *Obnova databáze*

Obnova se provádí stiskem klávesy "Obnovit databázi" a je možná pouze v případě, že k databázi není přihlášen žádný uživatel. Pokud je program WinQbase spuštěn na jiném počítači, objeví se hlášení "Databáze je používána!" a obnovu dat nelze provést. Pokud databáze používána není, proběhne její obnova z vybraného média nebo adresáře.

### *Změnit cestu*

Po stisku tohoto tlačítka se mění cesta ke sdílené databázi. Program je třeba uzavřít a spustit znovu. Program se na novou cestu dotáže. Tato cesta se automaticky bude používat i pro archivaci dat a bude se zde vytvářet záloha databáze.

### *2.7 Typy doplňků*

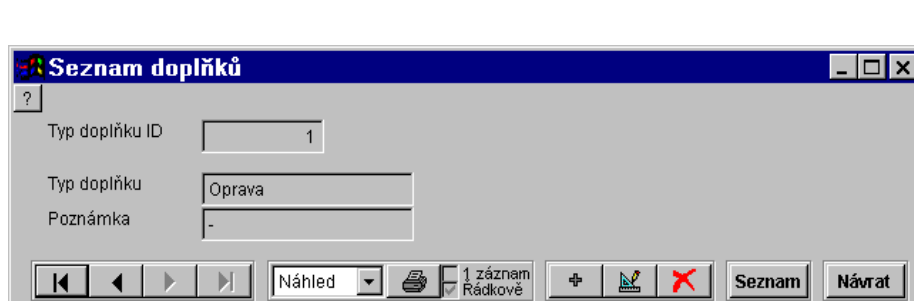

àÈ Typy doplňků

Evidenční listy obsahují kalibrace a doplňky. Aby bylo možno doplňky dále roztřídit, je vytvořen číselník typy doplňků. Při vytvoření nového typu doplňku se v databázi vytvoří i tiskové sestavy v plném a řádkovém tvaru, které je možno následně upravit.

Počet typů doplňků není prakticky omezen. Přednastaveny jsou dva typy doplňků: oprava a data etalonů. Je-li např. potřeba zapsat novou opravu, zvolí se ev. list (v záložce Evidenční list), ke kterému oprava přísluší, ve složce Doplňky se zvolí typ doplňku oprava a může se oprava zapsat. Je-li potřeba vytvořit nový doplněk, je nutno z hlavní nabídky aktivovat tlačítko Typy doplňků (povoleno jen pro uživatele s nejvyšší úrovní přístupu).

*2.8 Řídící soubory*

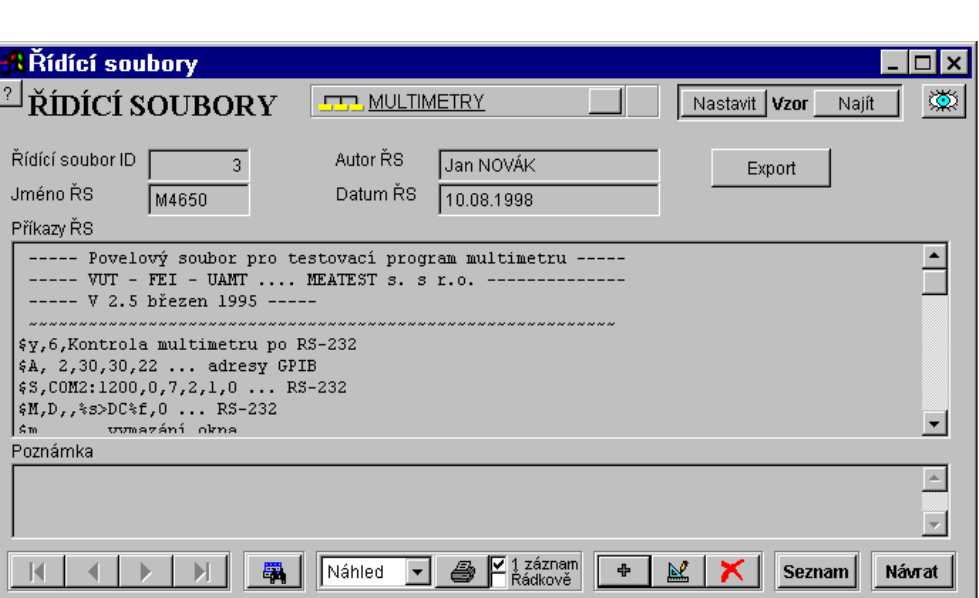

¥ Řídící soubory

Funkce spravuje databázi metodik (tzv. řídících souborů), podle kterých jsou kalibrace jednotlivých měřidel prováděny. Umožňuje vytvářet nové řídící soubory, importovat a exportovat řídící soubory, případně je upravovat. Záleží na stupni přístupu, který máme v programu přidělen. Z databáze můžeme řídící soubor vymazat pokud není použit pro žádnou kalibraci.

Uživatelům s přístupem do všech skupin měřidel je umožněno vypínat filtr na skupinu měřidel a následně prohlížet všechny řídicí soubory obsažené v databázi. To je umožněno tlačítkem v horní části formuláře s následujícím obrázkem:

Multimetry

V databázi řídících souborů nalezneme tyto položky :

- **1. Řídící soubor ID** identifikační číslo řídícího souboru (slouží pro interní potřeby WinQbase). Uživatel nemá možnost toto číslo vytvářet ani měnit.
- **2. Název ŘS** název řídícího souboru. Podle tohoto jména vybíráme řídící soubory při kalibraci měřidel. Uživatel nemá možnost jméno řídícího souboru měnit. Jedinou možností je vytvořit kopii daného řídícího souboru s novým jménem.
- **3. Autor ŘS** obsahuje jméno uživatele, který řídící soubor vytvořil. Program toto jméno přiřazuje automaticky (podle zadaného hesla při přihlášení).
- **4. Datum ŘS** obsahuje datum kdy byl řídící soubor zaveden do databáze. Program přiřazuje datum automaticky.
- **5. Příkazy ŘS** zobrazuje celý řídící soubor. Obsah okna je možno editovat (pokud máme příslušné oprávnění).
- **6. Poznámka** slouží pro lepší orientaci. Může obsahovat libovolný text.
- **7. Export** slouží pro vytvoření souboru, obsahujícího vybraný řídící soubor v textovém tvaru.

### *Tvorba řídících souborů*

Po stisku klávesy '+' nám program nabídne několik způsobů vytvoření řídícího souboru.

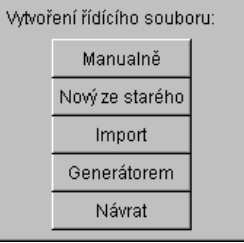

Můžeme si vybrat mezi těmito způsoby vytvoření řídícího souboru :

- **4. Manuálně** vytvoří nový řídící soubor tak, že přímo do okna "Příkazy ŘS" píšeme daný řídící soubor. Tento způsob však vyžaduje dokonalou znalost syntaxe příkazů. Proto je vhodný pro zkušenější programátory.
- **5. Nový ze starého** nám umožňuje zkopírovat příkazy stávajícího řídícího souboru do souboru nového, kterému pak přiřadíme jiné jméno. Tato funkce je výhodná v případech, kdy máme vytvořený řídící soubor pro podobný přístroj. V nově vytvořeném řídícím souboru uděláme úpravy pomocí editace.
- **6. Import** zařadí do databáze řídící soubor, zapsaný v textovém tvaru v souboru \*.riz. Funkci použijeme např. pro zařazení řídících souborů napsaných pomocí externího textového editoru. Program umožňuje automatickou konverzi různých kódových stránek. Např. pro řídící soubory napsané v programech MBASE pro DOS zvolíme konverzi 895- Kamenicky (Czech) MS-DOS.

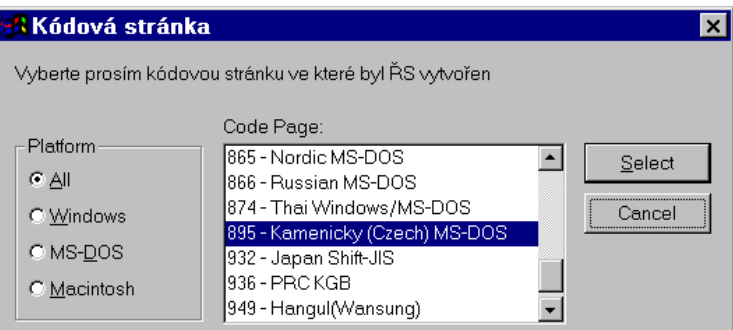

**7. Generátorem** vytvoří řídící soubor za pomocí programu interaktivním způsobem. WinQbase použije program, jehož jméno je zapsáno v databázi "SKUPINY MĚŘIDEL" v položce "POVELOVÝ SOUBOR". Nejčastěji to bude kalibrační program Caliber, případně některý ze starších programů (GPSA, MEACA). Podrobný popis těchto programů nalezneme v jejich uživatelských manuálech.

Po vytvoření nového řídícího souboru můžeme tento zapsat do databáze nebo ho zrušit.

### *Tisk řídících souborů*

Program umožňuje vytisknout řídící soubory v plném tvaru, nebo v řádkovém tvaru. Je možno pomocí vyhledávacích podmínek vybrat potřebné záznamy.

### *2.9 Konec*

 $\pmb{\mathbb{P}}$ Konec

Funkce slouží pro legální ukončení programu WinQbase. Při opuštění databáze se provádí automaticky zálohování, pokud jsou splněny všechny nutné podmínky (není přihlášen jiný uživatel, uplynul přednastavený počet dní).

Zálohování databáze :

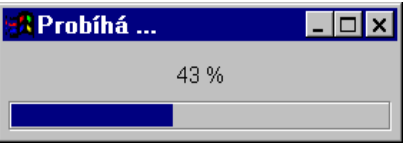

### *2.10 Nápověda*

Program je vybaven systémem nápovědy. Velmi stručnou nápovědu poskytuje na dolním řádku (popisuje zde aktuální objekt). Dále zobrazí nápovědu při zaměření myši na některé objekty. Tyto zkrácené formy nápovědy můžeme vypnout pomocí nabídky "Nápověda" a "Zobrazovat tipy". Úplnou nápovědu program poskytuje při stisku klávesy <F1>. Zobrazení nápovědy lze zrušit klávesou ESC.

## **3. VYHLEDÁVÁNÍ**

Po stisku tlačítka vyhledávání zobrazí vyhledávací podmínky pro filtraci záznamů v aktivní tabulce . Pouze tyto záznamy se pak zobrazují v okně až do doby než se filtr zruší nebo se okno spustí znovu.

Tyto podmínky jsou platné i pro tisk (kromě kalibračního protokolu, kde se tiskne vždy pouze aktivní protokol).

V dialogovém okně vyhledávacích podmínek lze zadat až čtyři podmínky podle kterých

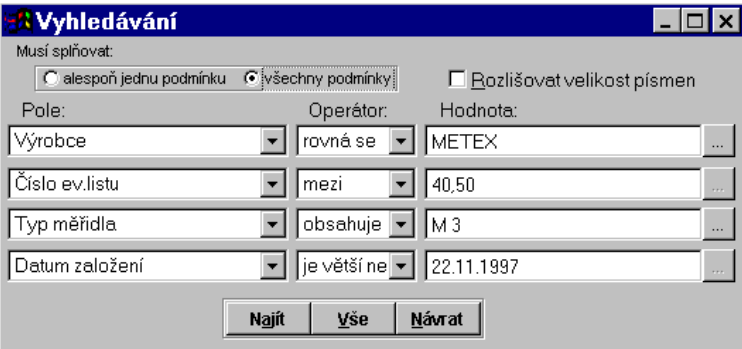

se budou filtrovat (vybírat) záznamy aktivní tabulky

**Musí splňovat** - je možné zadat splnění všech podmínek nebo alespoň jedné podmínky.

**Rozlišovat velikost písmen** - není-li zatrhnuto, nemá velikost písmen vliv na vyhledávání.

**Pole** - je položka tabulky, která má být předmětem vyhledávání. V nabídce se zobrazují pole podle platné pro aktuální okno.

**Operátor** - je porovnávací funkce (je menší, mezi, rovná se apod.). Je zde také funkce obsahuje, která umí vyhledat část z celkového textu (př. M 3 - vyhledá všechny položky obsahující M3 - M 3800, M 3850), dále funkce je .NULL., která značí že položka nebyla nikdy zadána (v oknech se označuje znakem '-').

**Hodnota** - je hodnota, které se musí pole rovnat podle zvolené funkce. U některých polí je možno hodnotu zadávat z číselníku tlačítkem vpravo (pokud je aktivní).

**Najít** - provede výběr podle podmínek. V případě že žádný záznam neodpovídá - vyšle se zpráva a je nutné změnit podmínky nebo neprovádět výběr vůbec.

**Vše** - vybere všechny záznamy (zruší naposled zvolený filtr). I při zrušení filtru mohou být záznamy filtrovány:

skupinou měřidel (evidenční listy, kalibrace, doplňky, řídící soubory)

evidenčním listem (kalibrace, doplňky)

zakrýváním záznamů (vše)

zakrýváním historie (evidenční listy, kalibrace)

**Návrat** - nemění naposled zvolený filtr a opustí zadávání podmínek.

## **4. TISK**

### Náhled *4.1 Náhled*  $\vert$

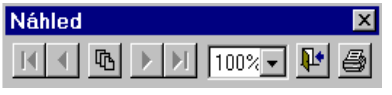

Zobrazí náhled na tiskovou sestavu. Nástrojová lišta umožňuje přepnout na libovolnou stranu tiskové sestavy, zvolit měřítko zobrazení, náhled opustit, případně sestavu vytisknout.

### *4.2 Tiskárna*

Tiskárna • 4

Vytiskne aktuální sestavu na tiskárně. Je použita tiskárna, která je v systému WINDOWS nastavena jako výchozí.

### *4.3 Soubor*

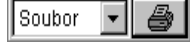

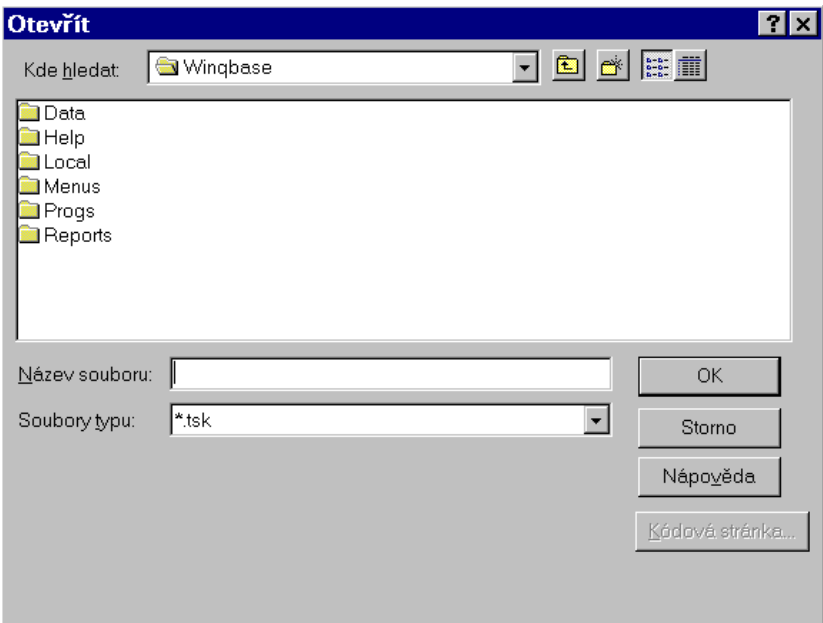

Aktuální sestavu exportuje do souboru. Po stisku ikony tiskárny nás vyzve k zadání jména souboru. Protokol je uložen v binárním tvaru ve formátu, který vyhovuje implicitní tiskárně systému WINDOWS. Pokud jej chceme vytisknout, stačí soubor zaslat na tiskárnu. Vytvořený soubor má příponu "TSK".

### *4.4 Upravit*

Upravit  $\lceil \cdot \rceil$   $\oplus$   $\lceil \cdot \rceil$ 

Veškeré výstupy na tiskárnu obsahují implicitně definované tiskové sestavy. Uživatel má možnost přizpůsobit tyto sestavy svým požadavkům. Nově vytvořené sestavy jsou zaznamenány do centrální databáze (archivují se).

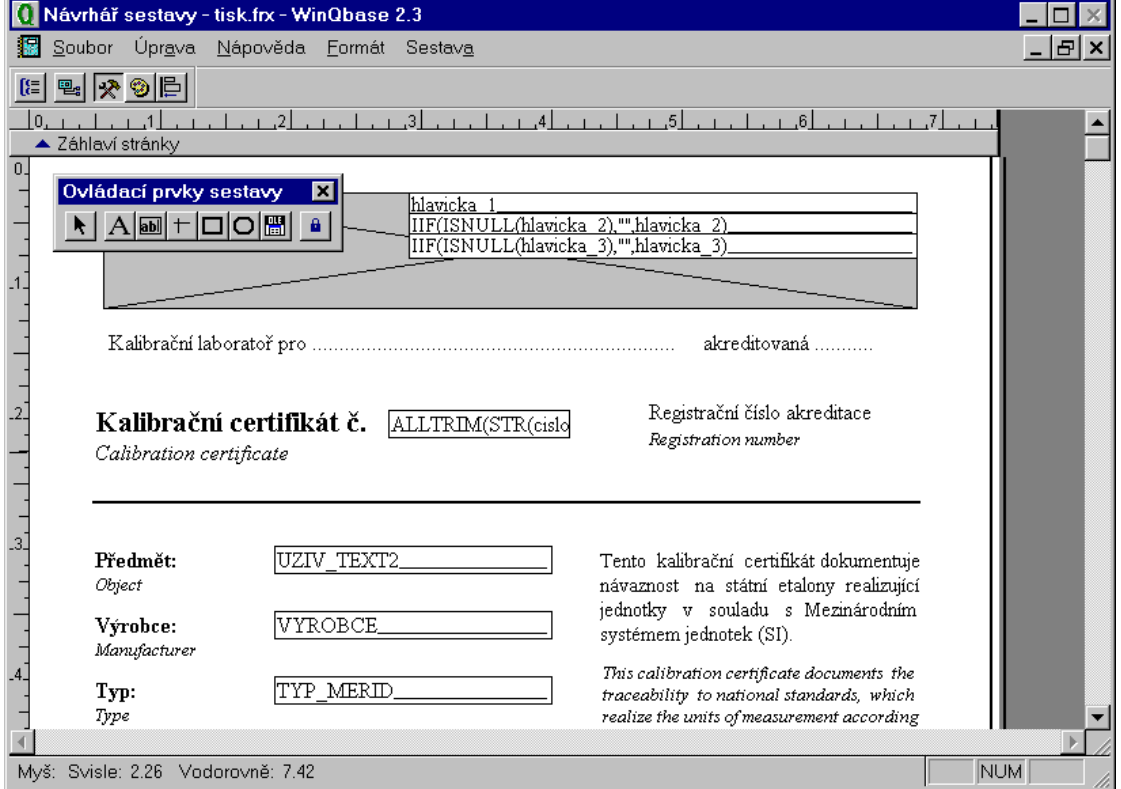

Úpravy lze provádět po zvolení položky "upravit" u ikony tiskárny a stiskem na tuto ikonu. Např. u kalibračního listu se objeví tato obrazovka :

Tzv. "Návrhář sestavy" umožňuje provádět tyto zásahy do výstupní sestavy:

#### Nabídka "Soubor"

**Uložit** - uloží nový tvar tisku do databáze. Všichni uživatelé budou ihned moci Soubor Uložit využívat tento tvar tisku.

 $Návrat$ </u> **Návrat** - ukončí práci s úpravou tisku. Systém se dále ještě zeptá zda nechcete soubor uložit. Při záporné odpovědi se nový tvar nezapíše a zůstane zachován původní.

Nabídka "Úprava" je standardní pro prostředí Windows a umožňuje kopírovat a přenášet bloky, případně vrátit zpět poslední úpravu.

#### Nabídka "Nápověda"

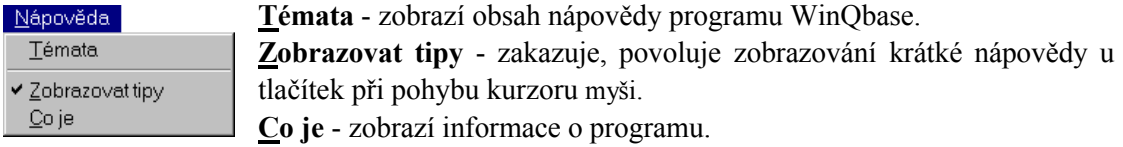

Nabídka **"Formát"** Toto menu se zobrazí pouze při úpravě tvaru tisku. Umožňuje práci s rozmístěním položek na tisku a změnu fontu textů.

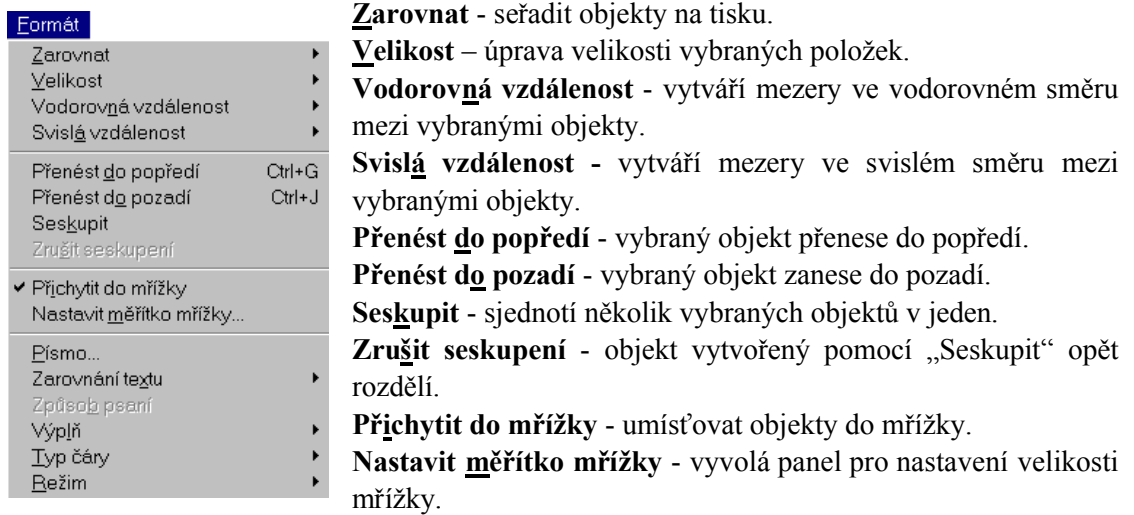

**Písmo** - vyvolá panel pro nastavení písma.

**Zarovnání textu** – rozvržení textu (zarovnání, úprava apod.).

**Výplň** - umožňuje nastavit barvu výplně obdélníku.

**Typ čáry** - nastavuje tloušťku čar a jejich styl pro čáry a obdélníky.

**Režim** – nastavuje průhlednost, příp. neprůhlednost u vybraných objektů.

Nabídka **"Sestava"** je ponechána pouze pro úplnost. Její použití lze však doporučit pouze odborníkům na programování ve Visual FoxPro.

Kromě toho jsou k dispozici nástrojové lišty. První dvě lišty (Seskupování dat a Datové

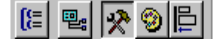

prostředí) jsou opět ponechány pouze pro úplnost a jejich použití opět doporučujeme až po případném prostudování uživatelských příruček k Visual FoxPro.

Standardně se při otevření editace objeví lišta **"Ovládací prvky Sestavy"** pomocí které

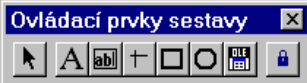

můžeme přidávat do výstupní sestavy obrázky, texty, případně další proměnné, které jsou v dané sestavě k dispozici. Obrázky je třeba buď nakreslit za pomoci nástrojů, které jsou k dispozici nebo importovat ve formátu BMP.

Nyní si popíšeme základní nástroje obsažené na liště "Ovládací prvky sestavy". Je jich osm a mají následující funkce.

**Vybrat objekty** – výběr jednoho, případně více objektů na výstupní sestavě.

**Popisek** – umístí libovolný text na zvolené místo výstupní sestavy.

**Pole** – umístí libovolnou položku databáze do výstupní sestavy. Seznam položek, které jsou pro danou sestavu dostupné nám program automaticky nabídne.

**Čára** – umístí čáru do výstupní sestavy.

**Rámeček** – umístí do výstupní sestavy obdélník.

**Rámeček s oblými rohy** – umístí do výstupní sestavy obdélník s oblými rohy.

**Obrázek/vázaný prvek OLE** – umístí do výstupní sestavy obrázek ve formátu BMP, případně prvek OLE.

**Zámek tlačítka** – umožňuje zamčení zvolené funkce na nástrojové liště. Toto je výhodné pokud do výstupní sestavy ukládáme více stejných prvků.

Jednotlivé pole, případně texty lze pomocí příkazů formátovat, zadávat podmínky pro tisk položek a podobně. Seznam formátovacích příkazů opět program automaticky nabídne.

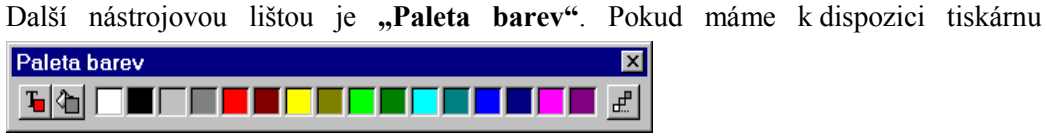

s barevným tiskem, můžeme pomocí této palety nastavit jak barvu jednotlivých textů (obrázků), tak barvu pozadí. Nyní si popíšeme základní nástroje obsažené na liště "Paleta barev":

**Barva popředí -** dvoustavové tlačítko. Jeho dolní (zmáčknutá) poloha značí aktivní funkci. **Barva pozadí** - dvoustavové tlačítko. Jeho dolní (zmáčknutá) poloha značí aktivní funkci. **Paleta 16-ti barev** - aktivací jedné z barev se přímo mění předem vybraný objekt. **Ostatní barvy** - zobrazí standardní paletu dalších barev.

Poslední nástrojovou lištou je "Rozvržení". Umožňuje zarovnávat jednotlivé položky,

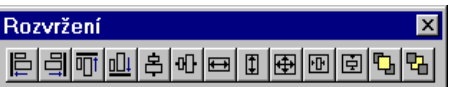

řadit je a podobně.

Před použitím prvních osmi funkcí je potřeba myší vybrat skupinu objektů (může to být text, pole tabulky, obrázky), které se mají zarovnávat.

**Zarovnat vlevo Zarovnat vpravo Zarovnat horní okraje Zarovnat dolní okraje Zarovnat středy svisle Zarovnat středy vodorovně Nastavit stejnou šířku Nastavit stejnou výšku Nastavit stejnou velikost Vystřeďovat vodorovně Vystřeďovat svisle Přenést do popředí Zanést do pozadí**

Vzhledem k tomu, že úpravy výstupních sestav jsou velice rozsáhlé a povolují vše co umožňuje prostředí Visual FoxPro, lze zájemce o hlubší studium této problematiky odkázat na uživatelskou příručku tohoto prostředí. Běžný uživatel vystačí s nástroji popsanými v této kapitole. V každém případě, pokud se nepodaří vytvořit požadovanou výstupní sestavu, máme možnost vrátit se k implicitnímu tvaru sestavy, dodaného s programem (funkce "import" – viz. dále).

Import *4.5 Import* 

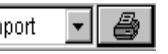

Umožňuje načíst vytvořenou tiskovou sestavu. Všechny tiskové sestavy dodávané s programem jsou umístěny v adresáři \WinQbase\Reports\. Pokud se nám nepodaří správně nastavit tiskovou sestavu, můžeme se kdykoliv pomocí příkazu "Import" vrátit k sestavě (reportu) původnímu.

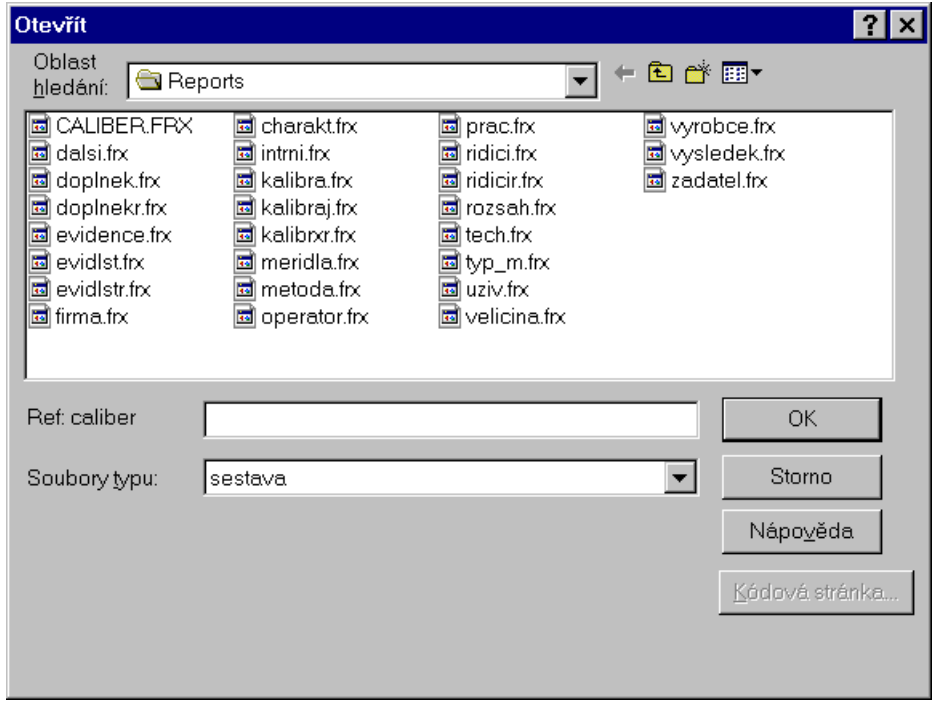

Při výběru souboru nám program dává vlevo od zadávacího pole nápovědu se jménem původního souboru (Ref: **kalibraj**).

*Poznámka : Kalibrační protokoly mohou mít více tiskových sestav. Při jejich importu je třeba dbát zvýšené opatrnosti, neboť importem tiskové sestavy (např. Caliber) se změní tvary všech kalibračních listů používajících tuto tiskovou sestavu. Pokud chceme importovat*  tvar sestavy pouze pro jeden kalibrační list, je třeba v "Parametrech kalibrace" *vytvořit novou tiskovou sestavu, přidělit ji danému protokolu a následně importovat její obsah ze souboru.*

#### ▾║ Export *4.6 Export*

Umožňuje uložit tiskovou sestavu. Nově vytvořená tisková sestava je samozřejmě uložena v centrální databázi. Kromě toho ji však můžeme archivovat ve formě souboru. Tento systém umožňuje vytvořit pro jednu tiskovou sestavu (např. jednostránkový protokol) několik sestav (způsobů tisku).